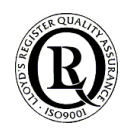

# TachoSafe Lite 1.0

## Gebruikershandleiding downloadunit **Tacho2Safe** en **TachoSafeLite**-software

**TachoSafeLite** is, samen met de downloadunit Tacho2**Safe,** een krachtig hulpmiddel voor de verwerking en het beheren van de gegevens van de digitale tachograaf en bestuurderskaarten.

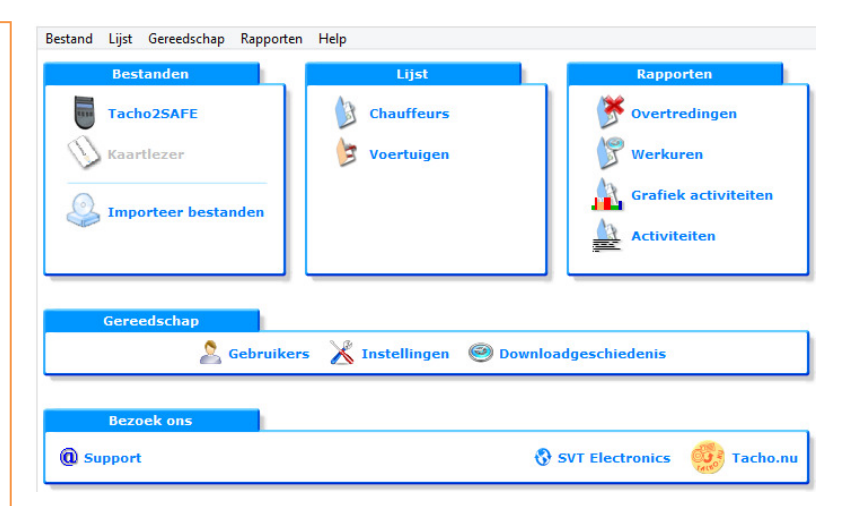

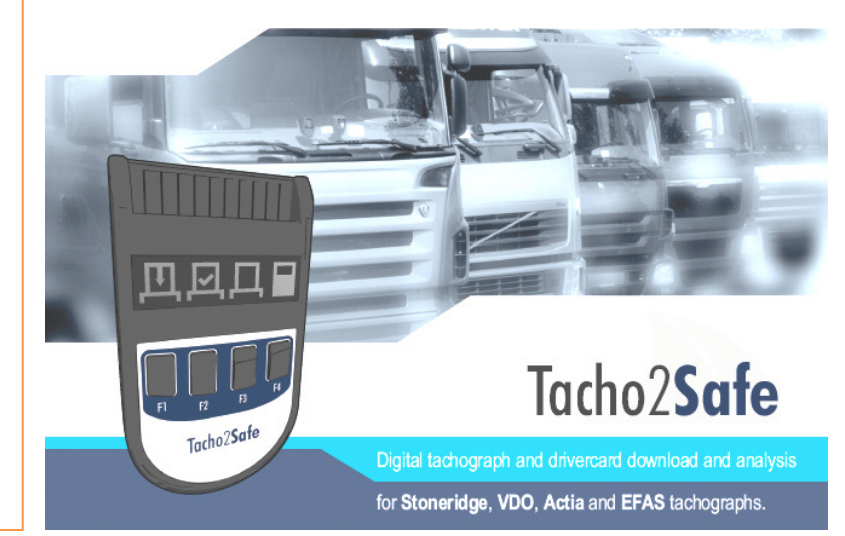

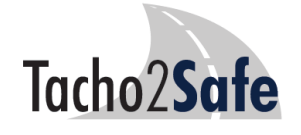

**HELPDESK:** 

**070-4154661**

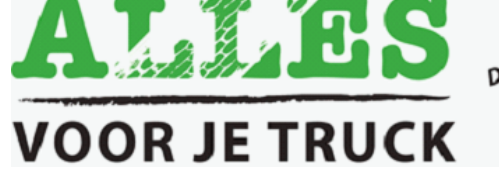

De webwinkel voor<br>De webwinkel voor<br>De Truck aneden! Je webwinkel voor<br>Je webwinkel voor<br>uw Truck & Trailer!<br>uw tenodigdheden! e webwing<br>Iw Truck & Trailer<br>benodigdheden!<br>benodigdheden!

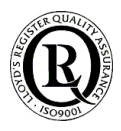

#### Toegang tot het programma: 窓 Q Naam gebruiker: Naam gebruiker: admin Wachtwoord: Wachtwoord: 1234 v 1.0.47rc5(Tacho.nu) Annuleren OK.

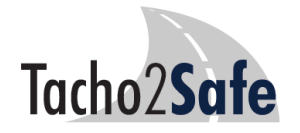

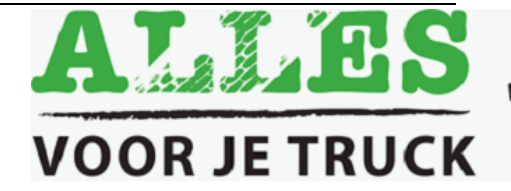

De webwinkel voor<br>De webwinkel voor<br>De w Truck se Trailer Dè webwinkel voor<br>Dè webwinkel voor<br>uw Truck & Trailer<br>benodigdheden!

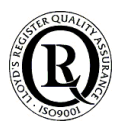

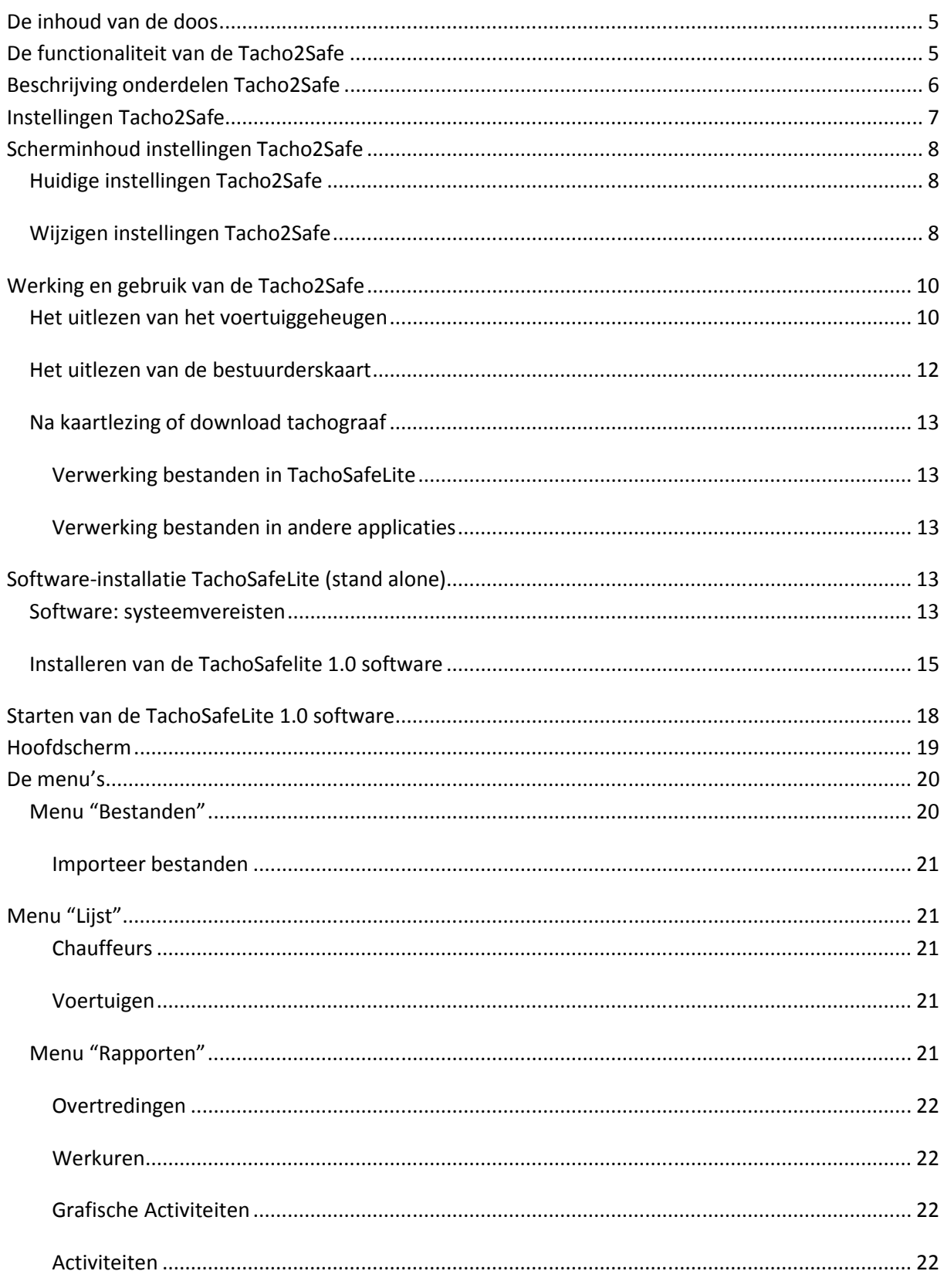

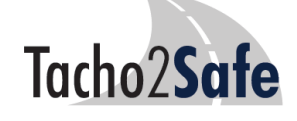

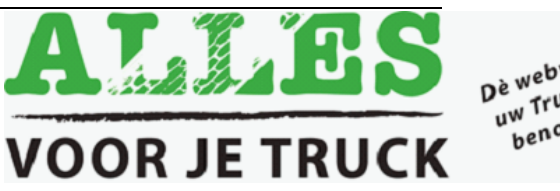

De webwinkel voor<br>De webwinkel voor<br>uw Truck & Trailer<br>benodigdheden!

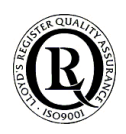

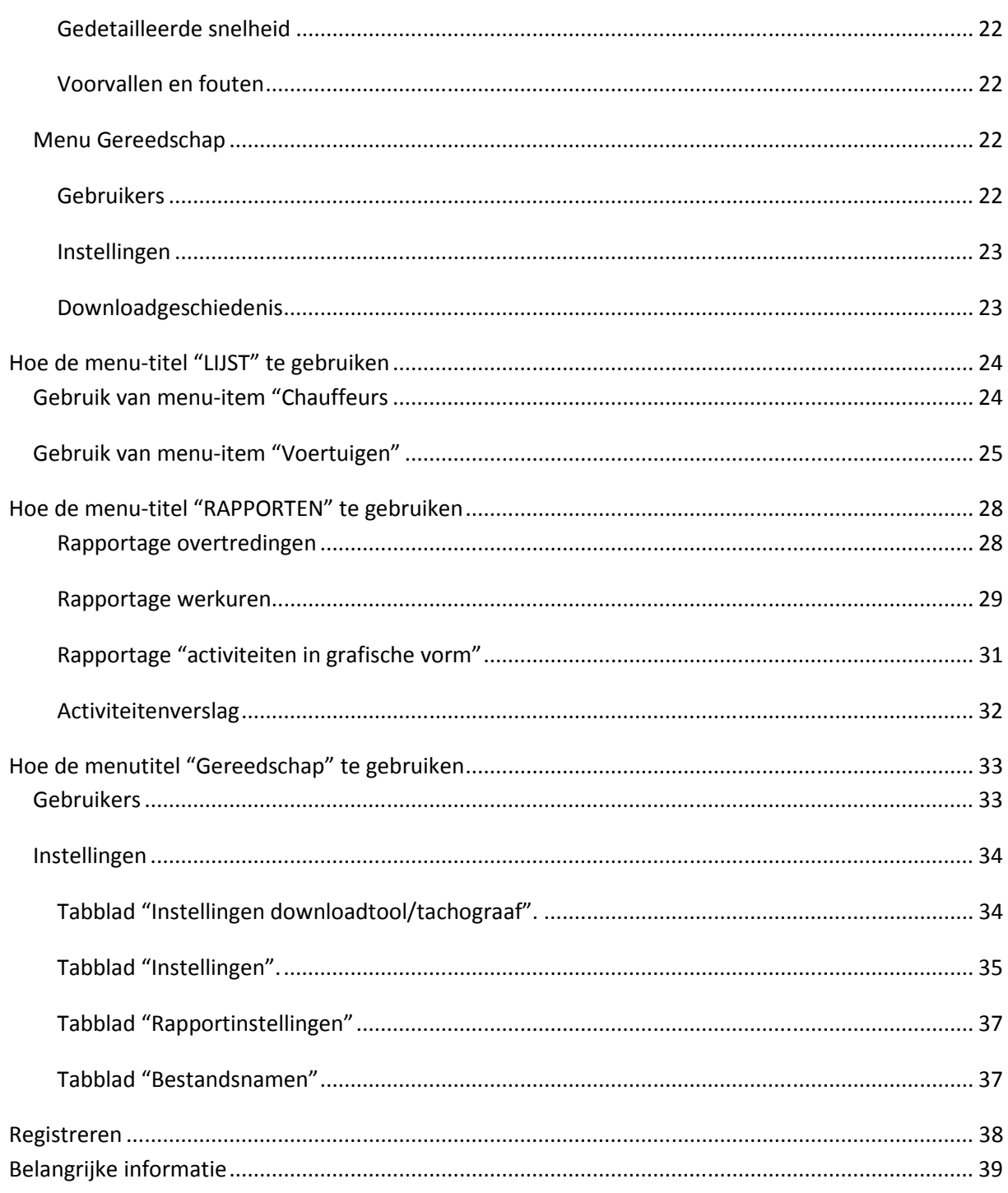

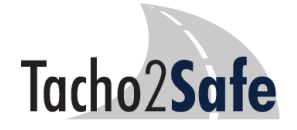

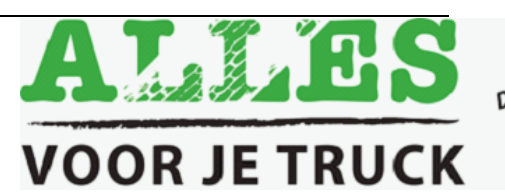

Dè webwinkel voor<br>Dè webwinkel voor<br>uw Truck & Trailer<br>benodigdheden!

#### $\overline{\mathbf{4}}$

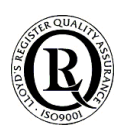

## De inhoud van de doos

- 1 **Tacho2Safe**
- 1 stuks USB-kabel voor het aansluiten van de Tacho2Safe op USB poort van de PC.

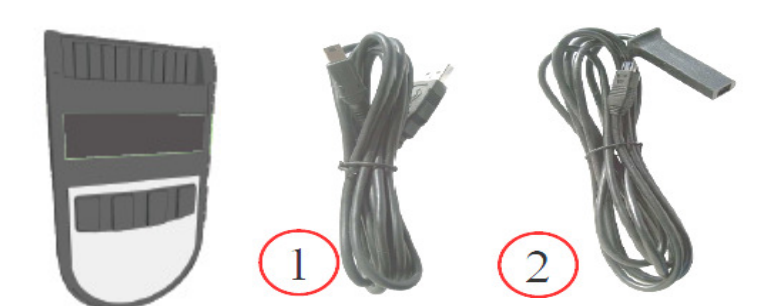

- 1 stuks downloadkabel voor het aansluiten van de Tacho2Safe op de digitale tachograaf.
- 1 batterij

## De functionaliteit van de Tacho2Safe

- U kunt de gegevens uit het geheugen van de digitale tachograaf uitlezen (downloaden) met kabel (2)
- U kunt de bestuurderskaartgegevens uitlezen met de ingebouwde kaartlezer.
- De uitgelezen gegevens worden opgeslagen in het interne geheugen van de Tacho2Safe.

De gedownloade gegevens kunnen worden geïmporteerd in TachoSafeLite of desgewenst handmatig vanaf de Tacho2Safe worden gekopieerd naar de pc met kabel (1).

## Gebruiksklaar maken van de Tacho2Safe

Plaats de meegeleverde AA-batterij van 1.5V in de Tacho2Safe mobiele kaartlezer.

Let op de juiste polariteit  $( + en - ).$ 

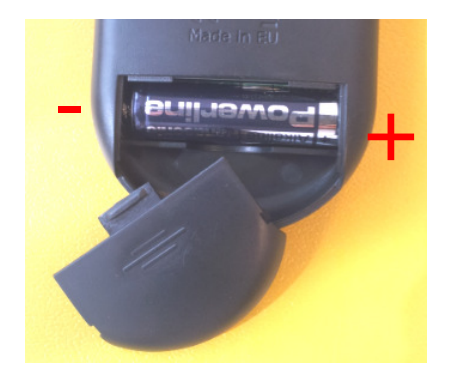

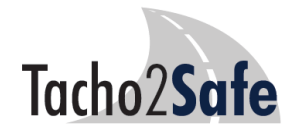

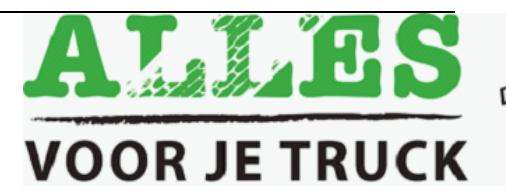

De webwinkel voor<br>De webwinkel voor<br>De w Truck aneden! Je webwinkel voor<br>Je webwinkel voor<br>uw Truck & Trailer!<br>uw spodigdheden! webwing Trailer<br>w Truck & Trailer<br>benodigdheden!

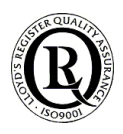

## Beschrijving onderdelen Tacho2Safe

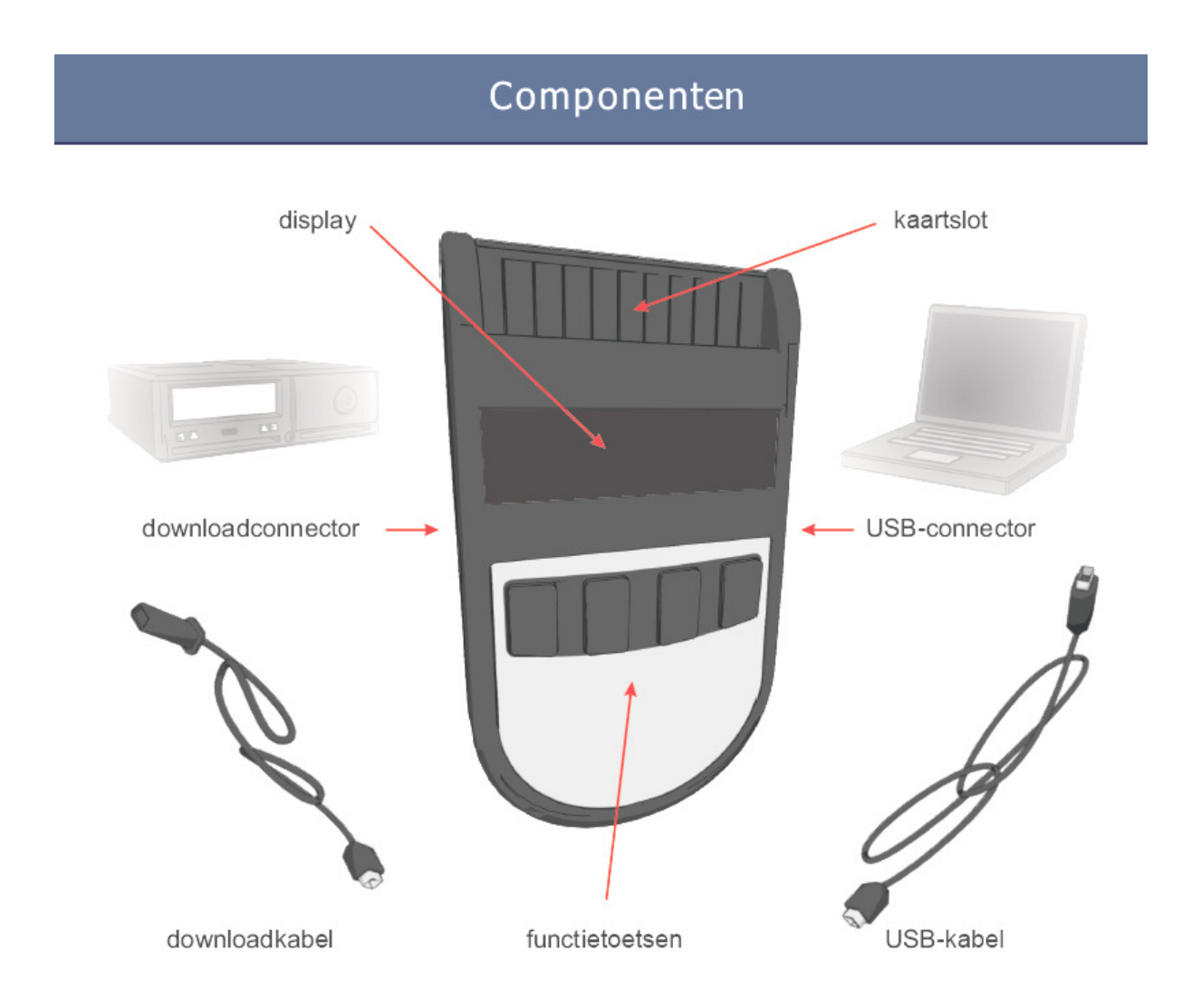

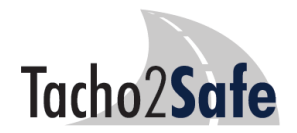

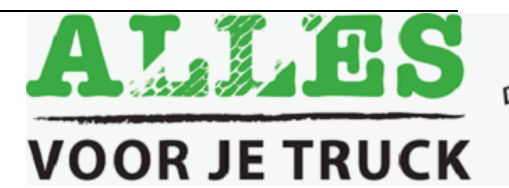

De webwinkel voor<br>De webwinkel voor<br>De webwinkelen! De webwinkel voor<br>De webwinkel voor<br>uw Truck & Trailer<br>benodigdheden!

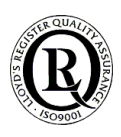

## Instellingen Tacho2Safe

Om toegang te krijgen tot de instellingen van de Tacho2Safe plaatst u een willekeurige bedrijfs- of bestuurderskaart met de **chip naar voren** in de kaartlezer. Ook na een normale kaartlezing zijn de instellingen bereikbaar.

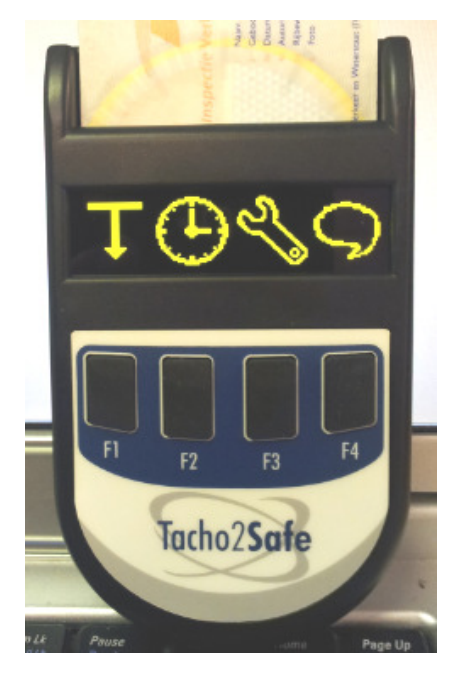

U ziet in de display de symbolen als hieronder:

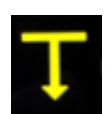

F1: Downloadparameters voertuig

 $\overline{a}$ 

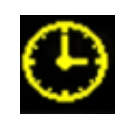

F2: Datum en tijd instellen

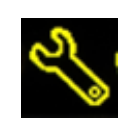

F3: Instellen extra opties Tacho2Safe

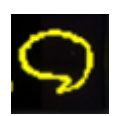

F4: Taalinstellingen.

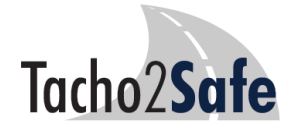

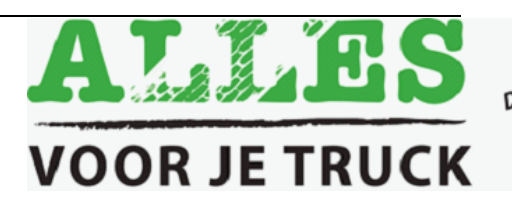

De webwinkel voor<br>De webwinkel voor<br>De w Truck & Trailen! De webwinkel voor<br>De webwinkel voor<br>uw Truck & Trailer!<br>uw nodigdheden! <sub>2</sub> webwing<br>I<sup>w</sup> Truck & Trailer!<br>benodigdheden!

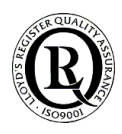

## Scherminhoud instellingen Tacho2Safe

#### Huidige instellingen Tacho2Safe

Door telkens één van de vier functieknoppen een seconde zachtjes ingedrukt te houden worden de huidige instellingen zichtbaar op de display.

#### Wijzigen instellingen Tacho2Safe

Met de functieknoppen  $\leq$   $\qquad \qquad$  (met F2 en F3) kunt u door de instellingen bladeren, keuzes maken ( $\Box$  met F1) en opslaan ( $\blacksquare$  met F4).

### **F1: Downloadinstellingen van het voertuig**

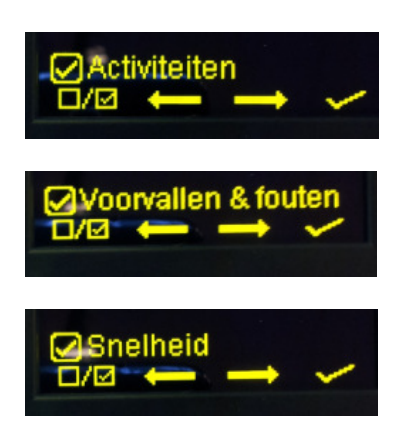

**Noot**: Snelheid downloaden is niet verplicht. Dit uitschakelen versnelt het downloadproces. Bovendien onthoud de tacho slechts de snelheid van de laatste 24 of 256 rijuren (afhankelijk van het merk en type tachograaf).

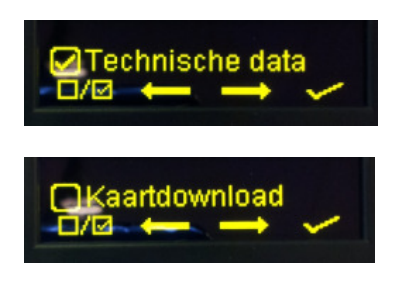

Dit instellen als u wenst dat bij het downloaden van het massageheugen ook de kaartinfo via de tacho wordt

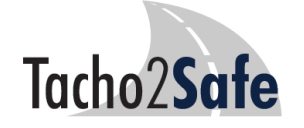

gekopieerd. De kaart dient in dat geval in de tacho geplaatst te zijn.

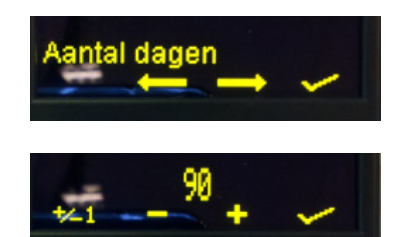

Noot: de wettelijke verplichting in NL is 90 dagen. Staat bij levering standaard als zodanig ingesteld.

Keuzes: "Aantal dagen", "Periode", "Vanaf vorige dl" en "Alles" (is hele massageheugen. Kan méér dan een jaar aan info zijn).

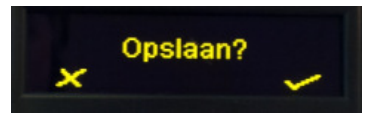

## **F2: Datum en tijd instellen**

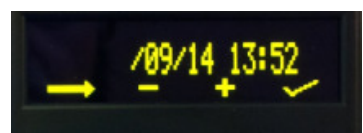

#### **LET OP:**

Datumformaat = JJJJ MM DD.

Gebruik **om aan te passen.** 

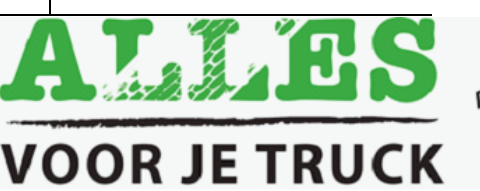

De webwinkel voor<br>De webwinkel voor<br>De w Truck se Trailen! De webwinkel voor<br>De webwinkel voor<br>uw Truck & Trailer!<br>uw cnodigdheden! e webwing<br>sum Truck & Trailer<br>benodigdheden!<br>benodigdheden!

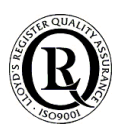

Gebruik **om** naar volgende te gaan.

Gebruik om wijzigingen op te slaan.

#### **F3: Instellen extra opties Tacho2Safe**

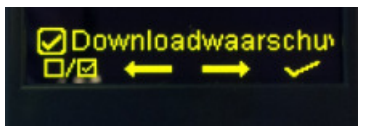

Downloadwaarschuwing: Instelling voor melding op de display van de Tacho2Safe dat de kaart of het voertuig (binnenkort) moet worden gitgelezen. Hiervoor moeten het (de) vorige bestand(en) op het apparaat blijven staan.

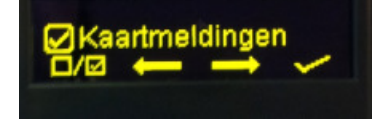

Instelling voor melding op display van de Tacho2Safe dat de geldigheidsduur van de bestuurderskaart (binnenkort) verlopen is. Het volgende scherm verschijnt:

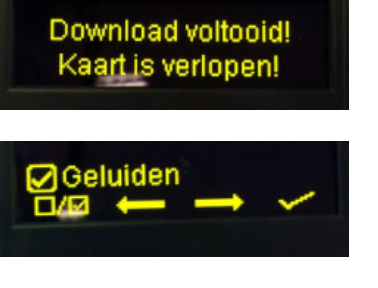

Waarschuwingsgeluiden van Tacho2Safe aan of uit zetten.

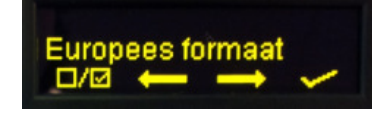

Instelling type bestand. Standaard = \*.DDD (Europees). Verder keuze uit Frans (\*.C1B / \*.V1B), Spaans of Italiaans formaat (\*.TGD).

## **F4: Taalinstellingen**

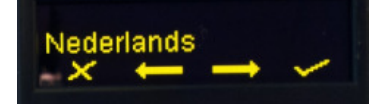

Keuze uit: Nederlands, Engels, Duits, Frans, Italiaans, Spaans, Fins, Pools, Hongaars, Roemeens, Deens, Zweeds, Sloveens, Turks (andere talen in voorbereiding).

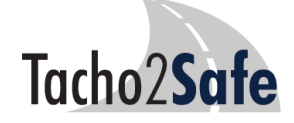

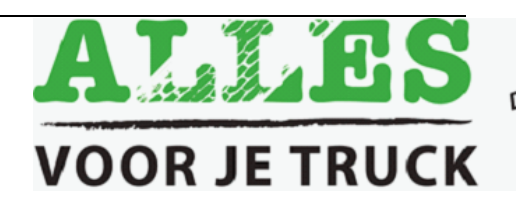

De webwinkel voor<br>De webwinkel voor<br>De w Truck aneden! De webwinkel voor<br>De webwinkel voor<br>uw Truck & Trailer!<br>uw tenodigdheden! webwing Traile.<br>Iw Truck & Traile.<br>benodigdheden!

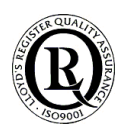

## Werking en gebruik van de Tacho2Safe

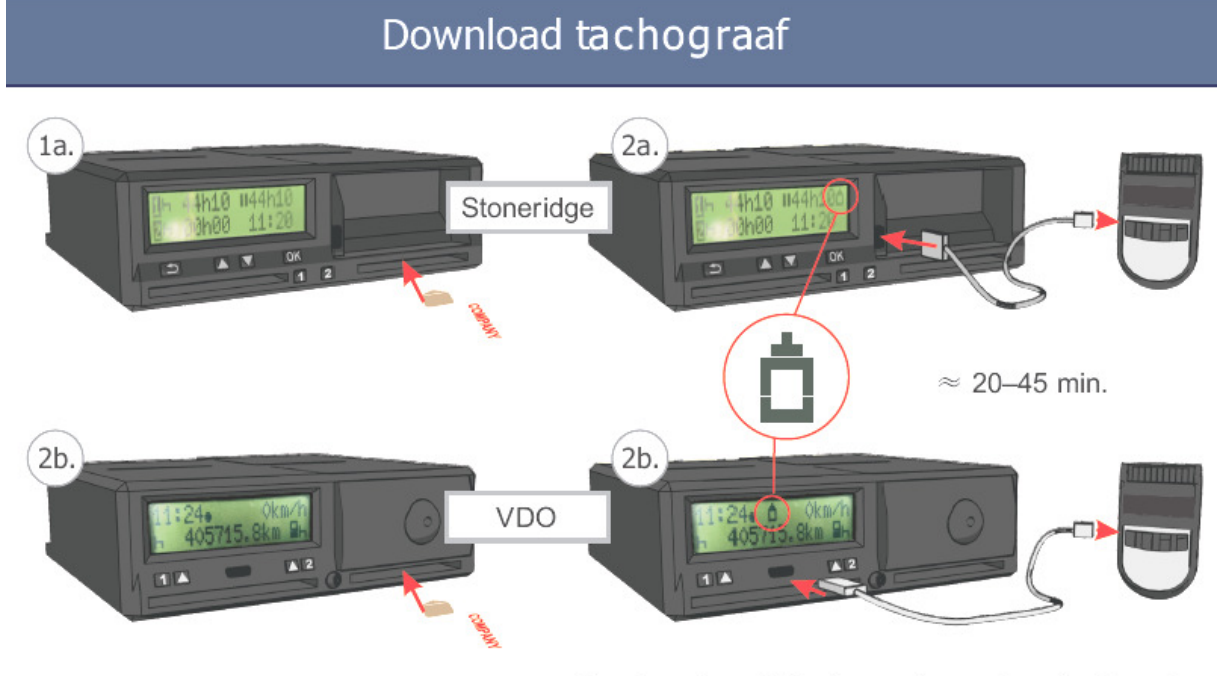

Noot: andere digitachs worden ook ondersteund.

#### Het uitlezen van het voertuiggeheugen

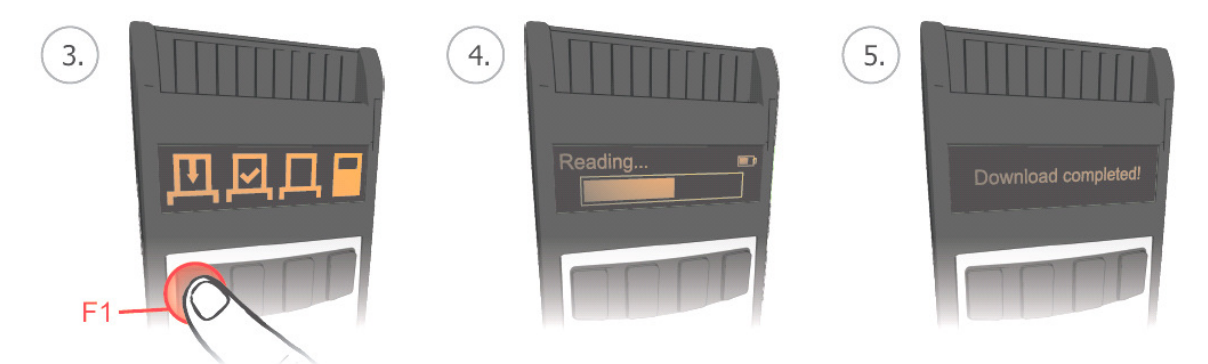

Met de functietoetsen F1 t/m F4 kunt u bepalen wat u gaat downloaden:

- F1 = Download volgens de instellingen (doorgaans 90 dagen)
- F2 = Wijzig ter plekke de instellingen alvorens te downloaden
- F3 = Download het gehele massageheugen (ong. een jaar aan gegevens)
- F4 = (bestuurderskaart moet in tacho zitten) Lees alleen de kaartgegevens.

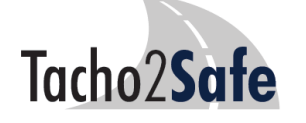

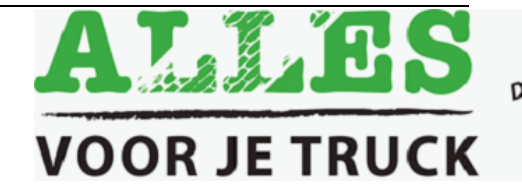

De webwinkel voor<br>De webwinkel voor<br>De w Truck seneden! De webwinkel voor<br>De webwinkel voor<br>uw Truck & Trailer!<br>uw nodigdheden! webwing Trailer<br>Iw Truck & Trailer<br>benodigdheden!

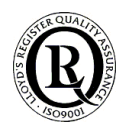

Als eerste zet u het **contact van het voertuig aan** en vervolgens plaatst u een bedrijfskaart in de tachograaf. Als u gebruik maakt van een werkplaatskaart dan zal een Pincode vereist zijn.

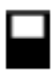

Let op! Voor de VDO-Siemens tachograaf moet u wachten totdat het vierkante pictogram op het scherm van de tachograaf verschijnt.

Sluit de **Tacho2Safe** aan op de tachograaf zodra de tachograaf de bedrijfskaart kaart heeft gelezen en herkend.

**Belangrijk**! De gegevens van de digitale tachograaf kunnen alleen worden gedownload als een geldige bedrijfs- of werkplaatskaart wordt ingevoegd in de tachograaf.

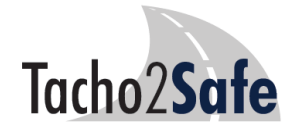

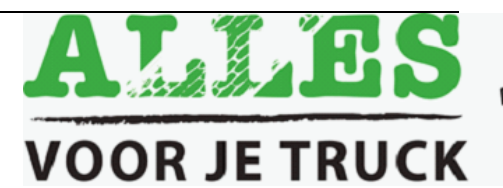

De webwinkel voor<br>De webwinkel voor<br>De w Truck aneden! De webwinkel voor<br>De webwinkel voor<br>uw Truck & Trailer!<br>uw nodigdheden! <sub>2</sub> webwing Traile.<br>I<sup>W</sup> Truck & Traile.<br>benodigdheden!

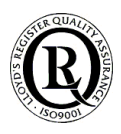

#### Het uitlezen van de bestuurderskaart

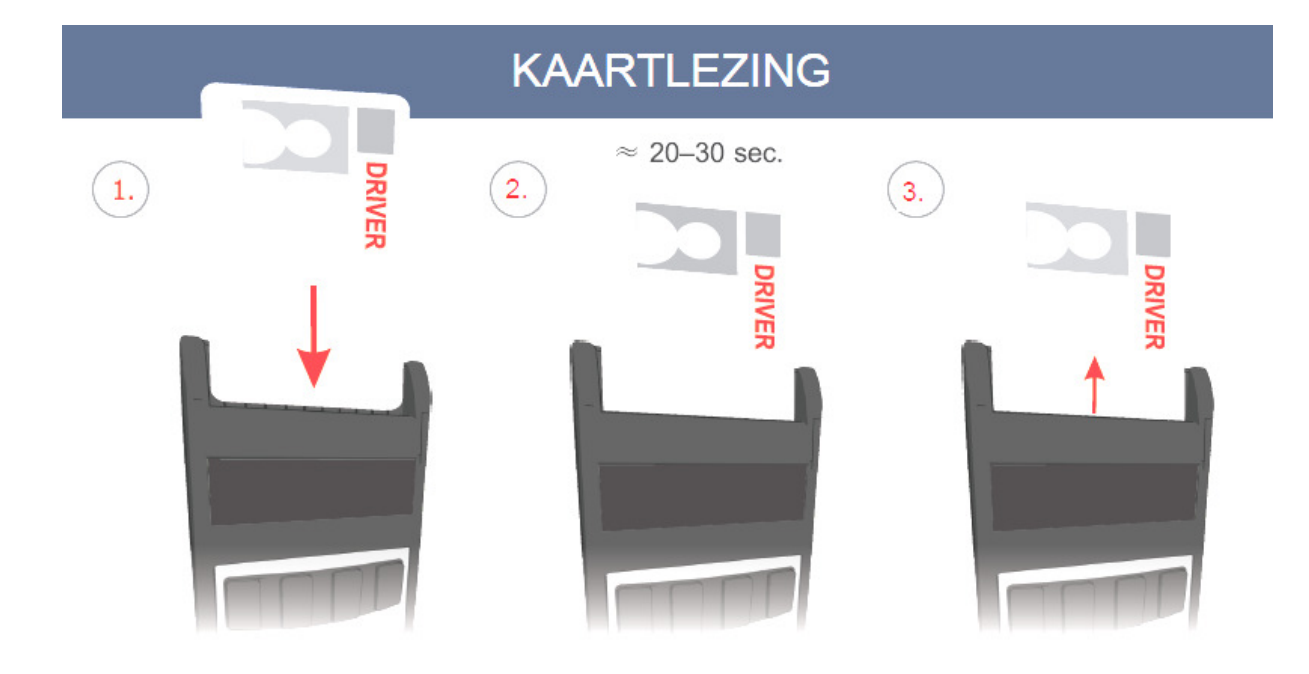

#### BIJ HET LEZEN VAN DE BESTUURDERSKAART MOET DE **TACHO2SAFE LOS VAN DE PC** ZIJN.

Plaats de kaart in het apparaat met de gele chip NAAR BENEDEN en de foto NAAR VOREN (zoals is weergegeven in de afbeelding hiernaast). Na ongeveer 5 seconden verschijnt in de display een voortgangsbalk.

Na lezing geeft de **Tacho2Safe** een geluidssignaal en er komt een boodschap dienaangaande op de display.

U kunt de kaart daarna uitnemen. De gegevens staan nu op het geheugen van de Tacho2Safe.

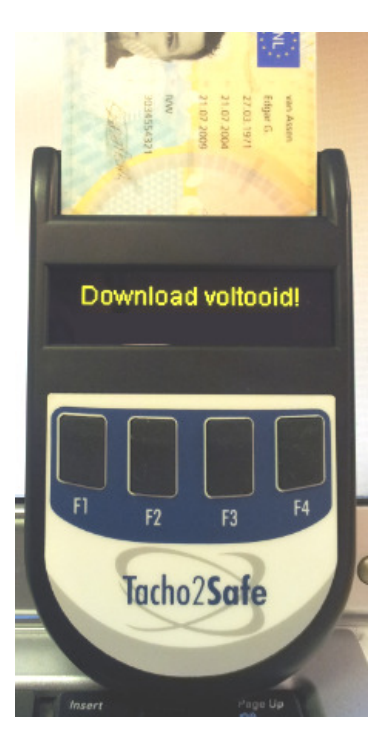

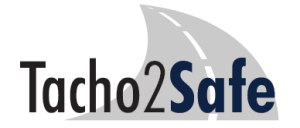

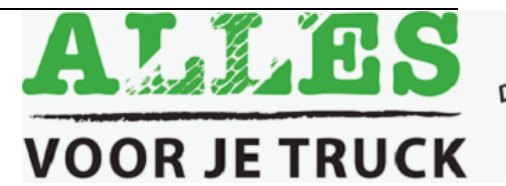

De webwinkel voor<br>De webwinkel voor<br>De w Truck & Trailen! De webwinkel voor<br>De webwinkel voor<br>uw Truck & Trailer!<br>uw nodigdheden! webwing Trailer<br>W Truck & Trailer!<br>benodigdheden!

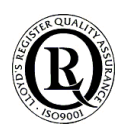

#### Na kaartlezing of download tachograaf

#### Verwerking bestanden in TachoSafeLite

Na installatie en opstarten van TachoSafeLite (zie paragraaf hierna) en aansluiting van de Tacho2Safe zullen de uitgelezen gegevens worden geïmporteerd in het programma door te klikken op de knop "Tacho2Safe". Zie verder in deze handleiding.

#### Verwerking bestanden in andere applicaties

Na geslaagde download van de kaart- en voertuigbestanden in de **Tacho2Safe** kunnen deze ook eenvoudig via Windows Verkenner worden gekopieerd / verplaatst naar een map op de PC of de server met het doel ze daarna te verwerken in andere PC- of onlineapplicaties (bijv. TIS-web of IDHA-online). Hiervoor verwijzen we naar de handleiding van de betreffende software. Om de gegevens over te brengen naar de PC moet de **Tacho2Safe** aan een USB-poort op de PC aangesloten worden met kabel (2).

**Let op**: Gebruik uitsluitend de kabel die werd meegeleverd met de Tacho2Safe!

## Software-installatie TachoSafeLite (stand alone)

#### Software: systeemvereisten

Controleer vóór het starten van de installatie of uw pc voldoet aan deze **minimale** eisen:

Geheugen: minimaal 512 Byte Processor: minimaal 1GHz Vrije schijfruimte: ten minste 20 Mb Diversen: 1 vrije USB poort.

Besturingssysteem: Windows XP Service Pack 2, W7, W8

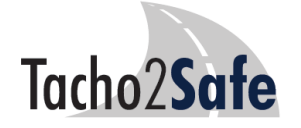

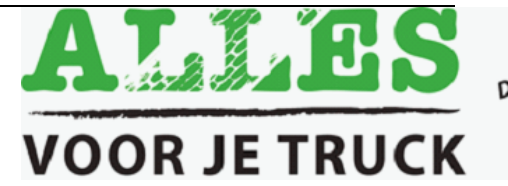

De webwinkel voor<br>De webwinkel voor<br>De "Truck aneden! De webwinkel voor<br>De webwinkel voor<br>uw Truck & Trailen!<br>uw tenodigdheden! e webwing<br>Iw Truck & Trailer!<br>benodigdheden!

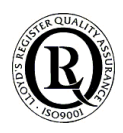

## Sofware installatie

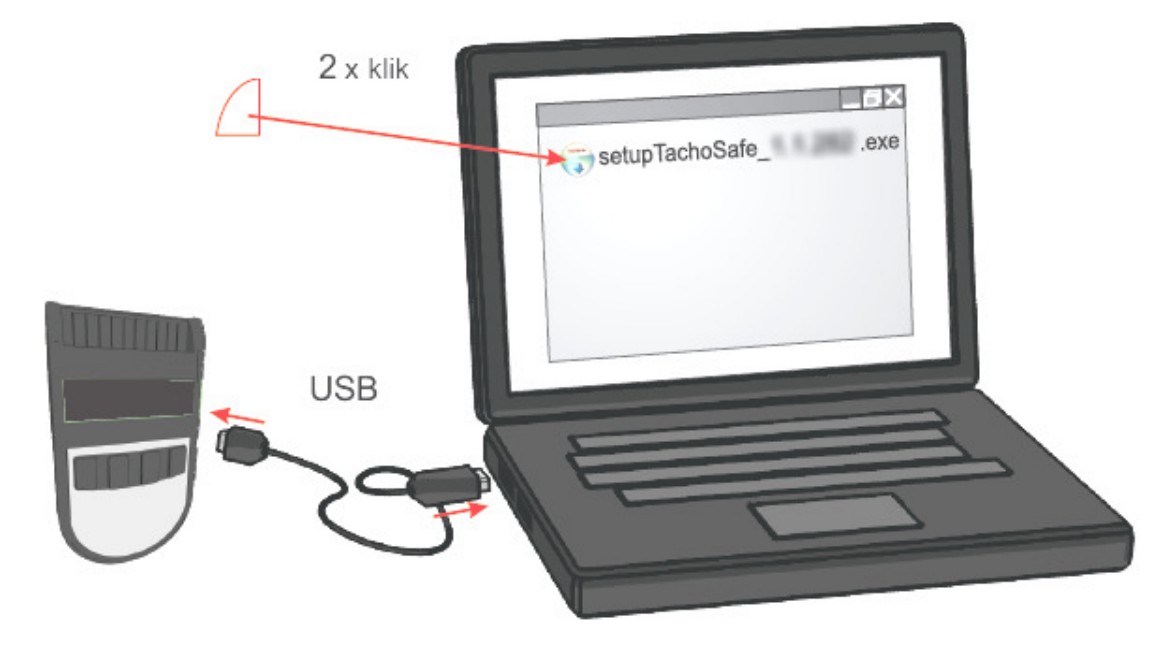

## **De softwareinstaller staat op het geheugen van de Tacho2Safe.**

Sluit de Tacho2Safe aan met de bijgeleverde USB-kabel. Nadat de PC de Tacho2Safe heeft herkend verschijnt (doorgaans) in Windows het pop-upscherm hiernaast (vb = W7):

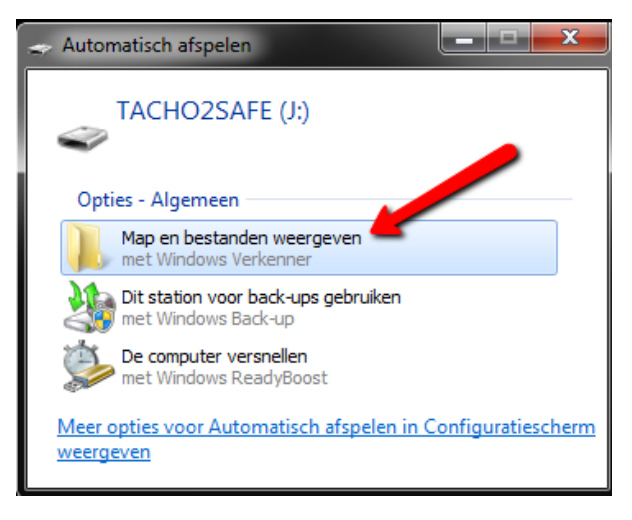

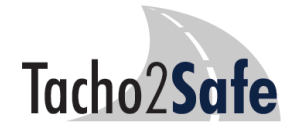

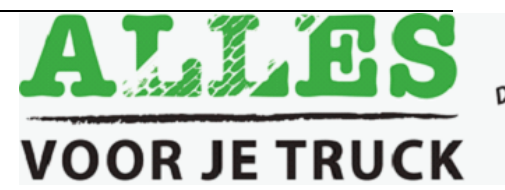

De webwinkel voor<br>De webwinkel voor<br>De w Truck & Trailen! De webwinkel voor<br>De webwinkel voor<br>uw Truck & Trailer!<br>uw nodigdheden! <sub>2</sub> webwing <sub>Trailer</sub><br>I<sup>w</sup> Truck & Traden!<br>benodigdheden!

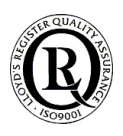

#### Installeren van de TachoSafelite 1.0 software

Nadat de PC de **Tacho2Safe** heeft herkend en u op "Map en bestanden weergeven" heeft geklikt ziet u o.a. een station dat heet **TACHO2SAFE** (E:, F: of een andere stationsletter).

Indien het voorgaande niet automatisch gebeurt klikt u op het Windows Verkenner pictogram in de taakbalk van uw bureaublad.

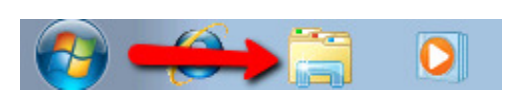

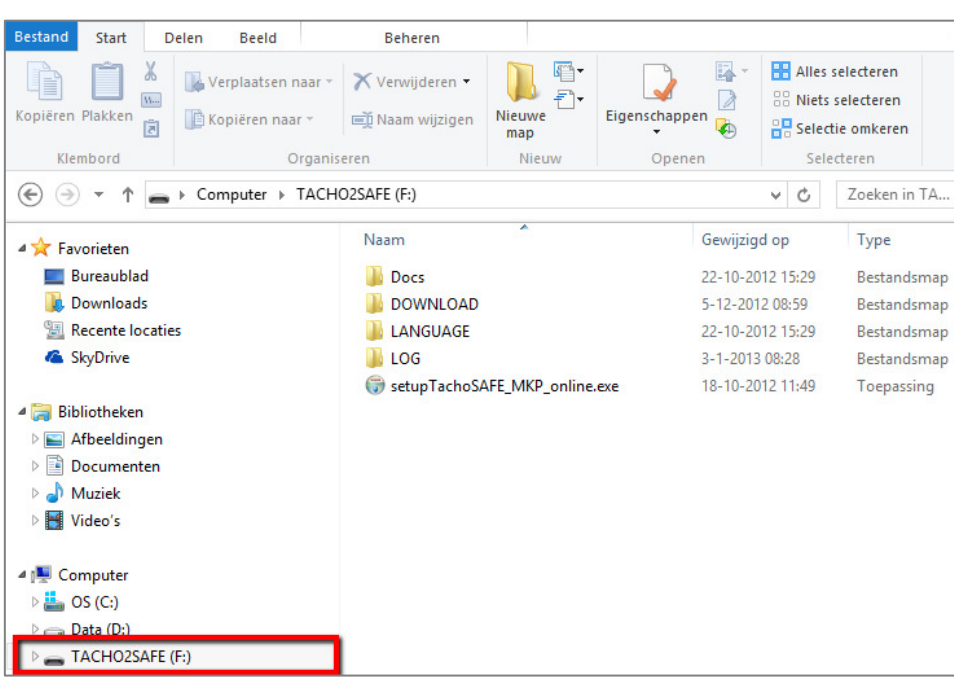

Klik aan de linkerzijde op de map **Tacho2Safe**. Dan ziet u rechts het bestand:

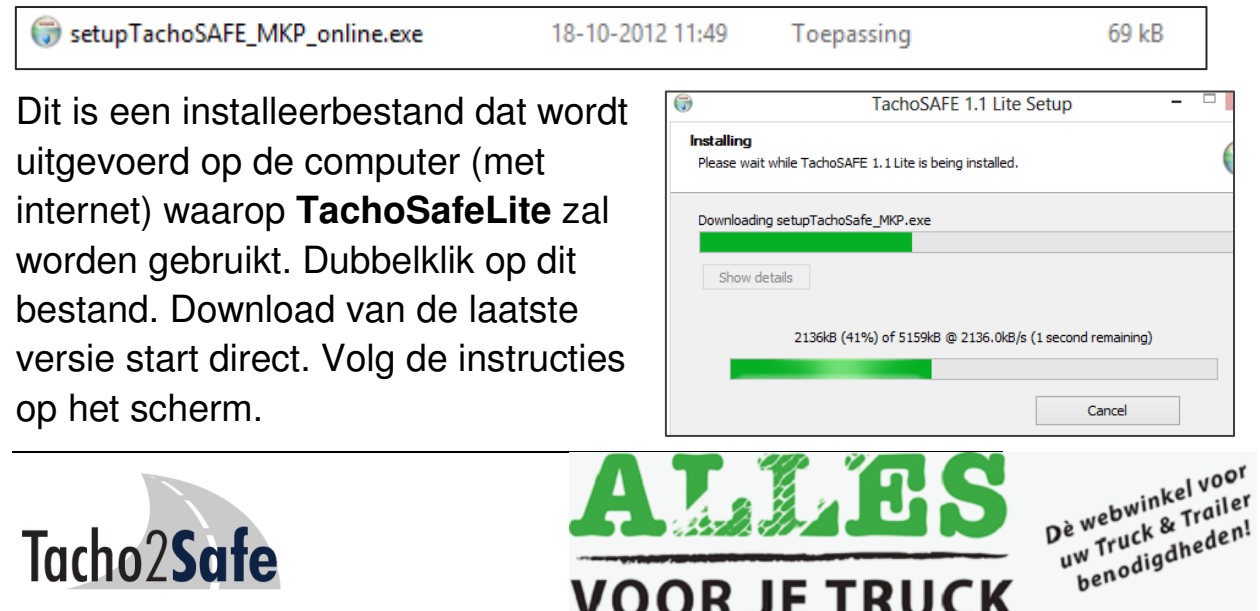

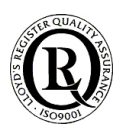

In de eerste plaats de taalkeuze. U kunt kiezen uit Nederlands (Dutch), Frans, Engels, Duits en vele andere talen.

 $\mathbf{x}$ Installer Language Please select the language of the installer Dutch  $\blacktriangledown$ OK Cancel

Klik op OK

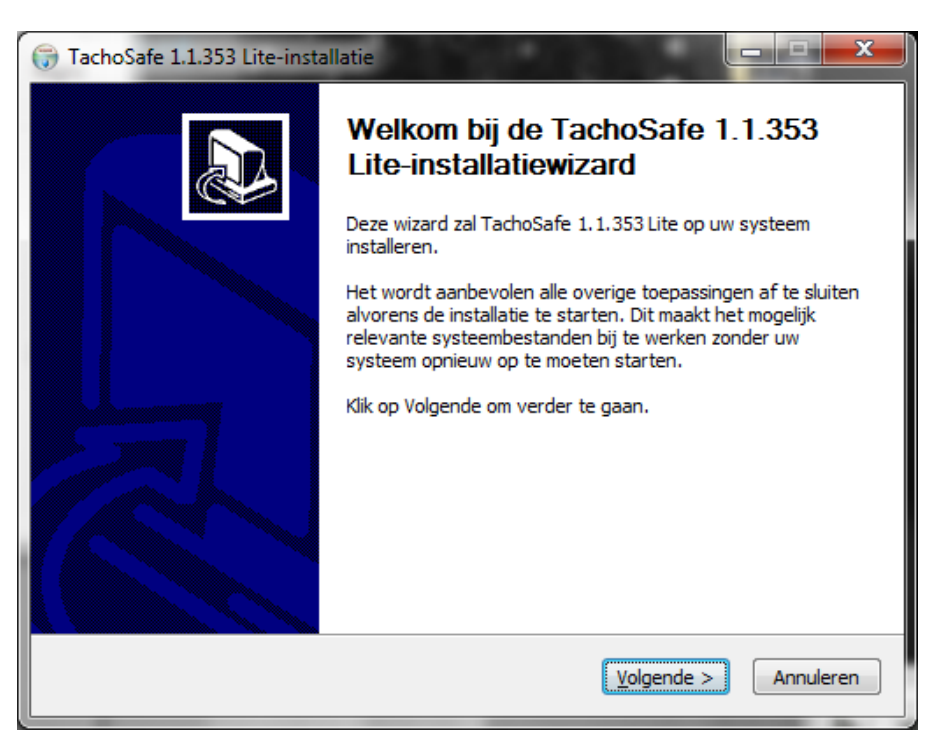

## Klik op de knop Volgende.

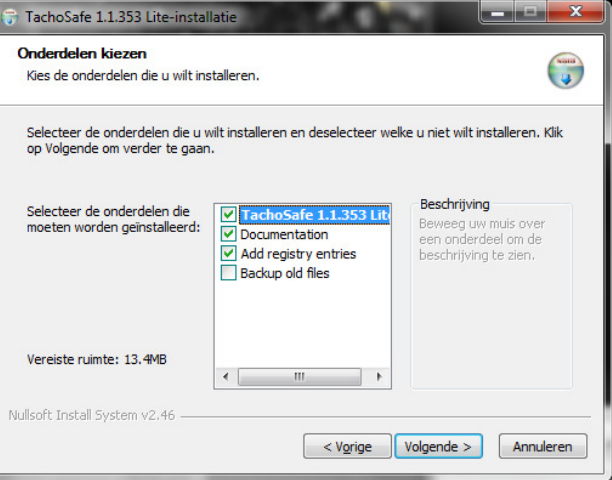

Het gebruik van deze standaardinstellingen wordt geadviseerd. Klik dus op de knop Volgende.

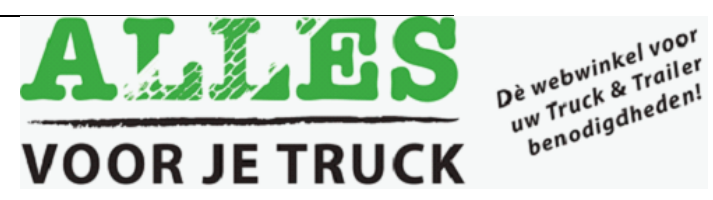

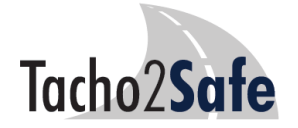

De afbeelding hiernaast geeft aan waar de toepassing wordt geïnstalleerd. Het standaardpad is "C:\**TachoSafe 1.0 Lite**\"

Met "Bladeren" kunt u een andere locatie kiezen.

Klik op "Installeren".

Na enige ogenblikken zal het scherm hiernaast verschijnen:

Klik op de knop Voltooien.

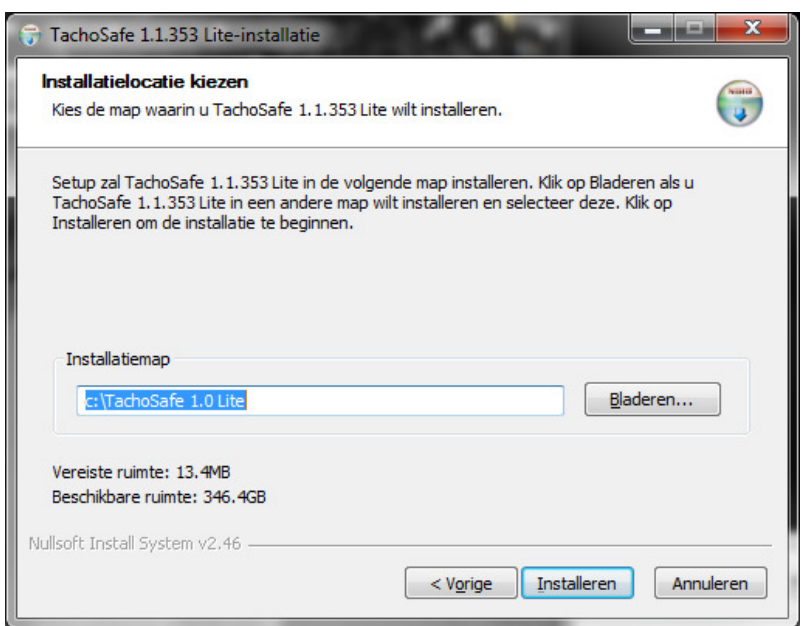

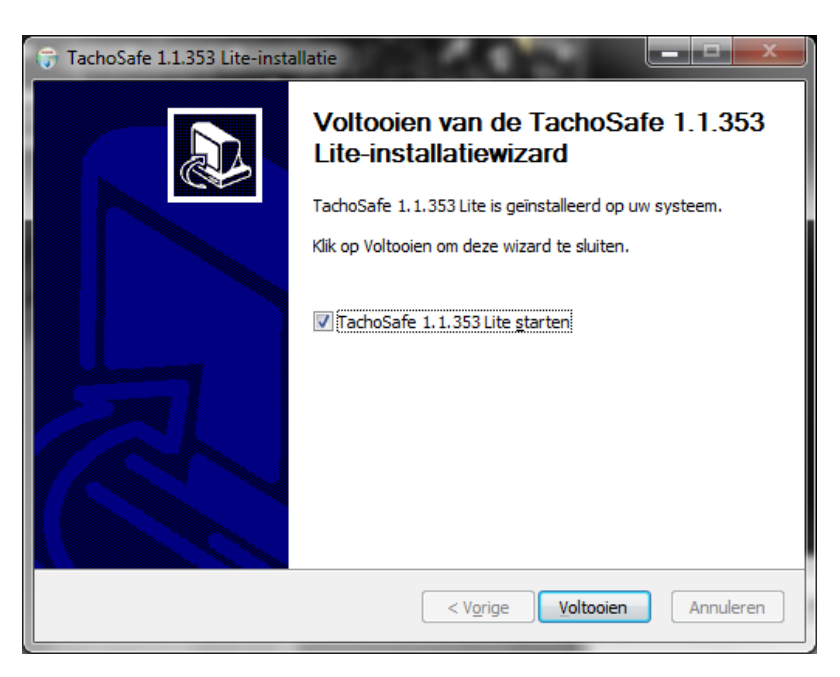

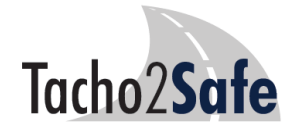

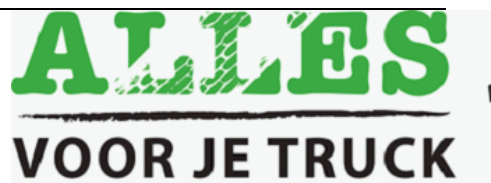

De webwinkel voor<br>De webwinkel voor<br>De w Truck seneden! Dè webwinkel voor<br>Dè webwinkel voor<br>uw Truck & Trailer!<br>uw penodigdheden! webwing Traile.<br>Iw Truck & Traile.<br>benodigdheden!

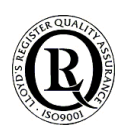

## Starten van de TachoSafeLite 1.0 software

Als tijdens installatie de "**TachoSafe** XXX Lite starten" optie is aangevinkt (standaard) zal de applicatie starten met het venster hiernaast:

Bij "Naam gebruiker" invullen (standaardinstelling): admin

Bij "Wachtwoord" invullen (standaardinstelling): 1234

Klik op de knop OK.

**Noot**: Het wachtwoord kan worden gewijzigd in het menu-item "Gereedschap/gebruikers".

Bij volgend gebruik start u het programma door dubbel te klikken op het pictogram op het bureaublad of in het Programmamenu van Windows.

#### **Registratie is niet verplicht**

Registreer bij "Help  $\rightarrow$ Registratie" en dit scherm komt niet meer terug. Is niet verplicht. U kunt over alle functies beschikken, ook indien u niet registreert. Klik op OK.

Indien na aansluiting van de Tacho2Safe deze afbeelding verschijnt neem de USB-kabel uit de **Tacho2Safe** en plug hem vervolgens weer in. Klik op OK.

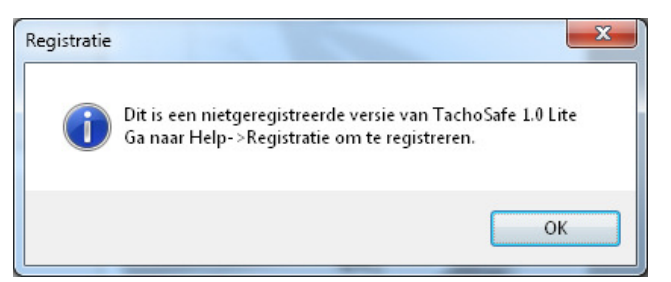

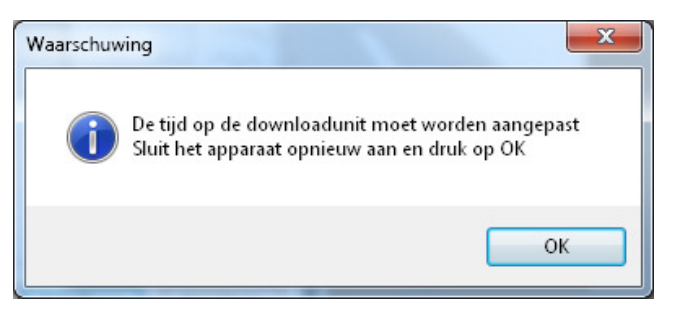

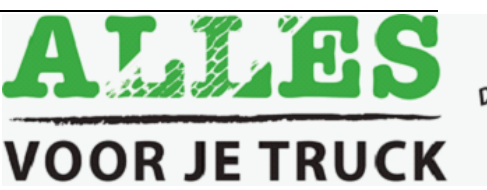

De webwinkel voor<br>De webwinkel voor<br>De w Truck & Trailen! Je webwinkel voor<br>Je webwinkel voor<br>uw Truck & Trailer!<br>uw henodigdheden! webwing Traile.<br>W Truck & Traile.<br>benodigdheden!

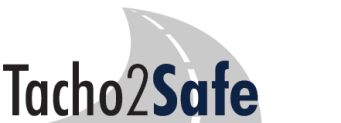

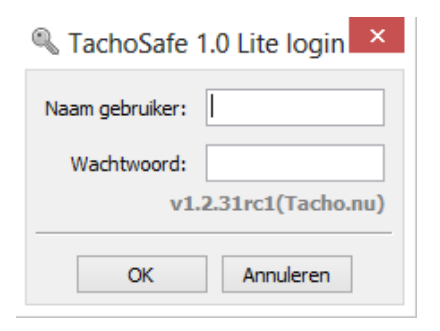

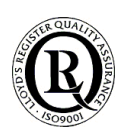

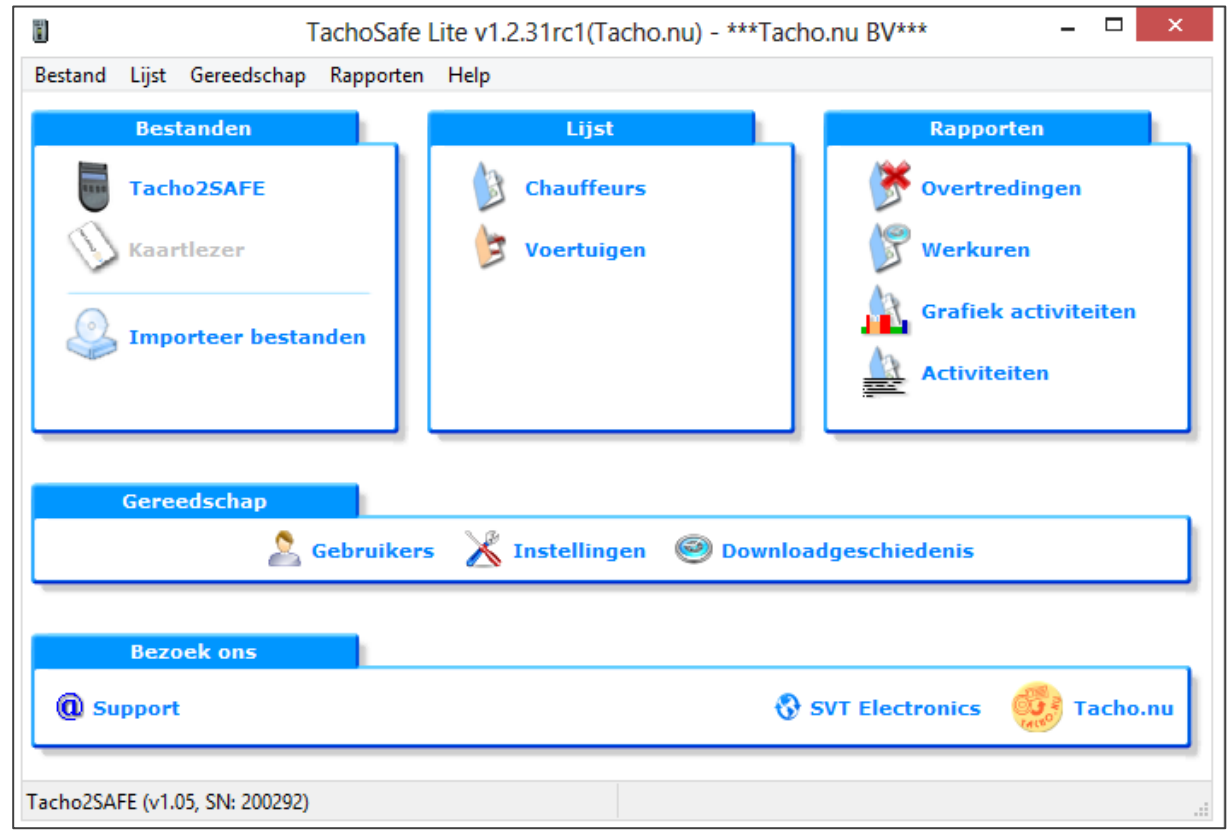

Hoofdscherm

 Hierna wordt het hoofdscherm (zie hierboven) van **TachoSafeLite** zichtbaar. Het verschijnt in deze vorm als er een **Tacho2Safe** is aangesloten op de USB-poort.

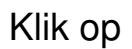

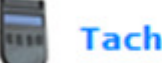

Klik op  $\overline{\phantom{a}}$  **Tacho2SAFE** (linksboven).

Een volgend venster als hieronder wordt weergegeven. Dit venster

verschijnt als er bestanden op de **Tacho2Safe** staan. Klik op de knop JA of NEE om de bestanden al dan niet in de software op te slaan. In het geval van de eerste installatie zullen er normaal

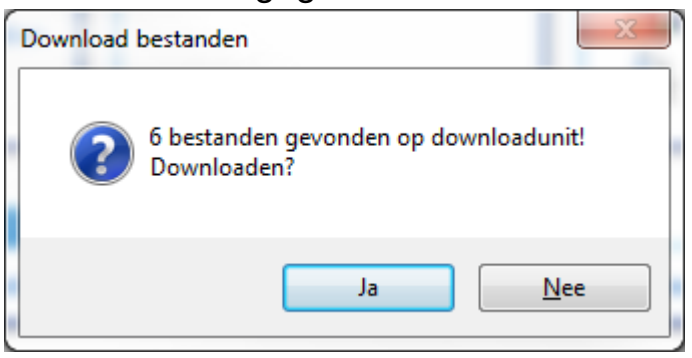

gesproken geen bestanden op de **Tacho2Safe** staan.

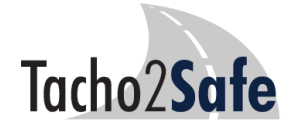

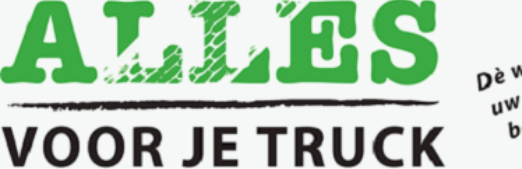

De webwinkel voor<br>De webwinkel voor<br>De Truck aneden! De webwinkel voor<br>De webwinkel voor<br>uw Truck & Trailer!<br>uw nodigdheden! webwing Trailer<br>W Truck & Trailer<br>benodigdheden! (**Noot**: U hoeft geen NAW-gegevens van chauffeurs en voertuigen in te voeren of aan te maken. Het programma haalt de gegevens van chauffeurs en voertuigen uit de gedownloade bestanden.)

Als de **Tacho2Safe** niet is aangesloten op de PC, zullen de teksten in de kolom "Bestanden" grijs zijn. In dat geval kunnen er geen handelingen met betrekking tot de uitlezing en de import van bestanden worden uitgevoerd. Onderin het venster staat in dat geval dat er geen **Tacho2Safe** is aangesloten op de PC. Wanneer u de **Tacho2Safe** aansluit op de PC zal de menutitel "Bestanden" weer zichtbaar worden.

## De menu's

#### Menu "Bestanden"

#### Tacho2Safe

Klikken op "Tacho2Safe" toont het aantal bestanden dat op de **Tacho2Safe** staat. Die kunnen vervolgens worden opgeslagen.

Als er geen bestanden op de **Tacho2Safe** staan verschijnt het rechter venster hieronder.

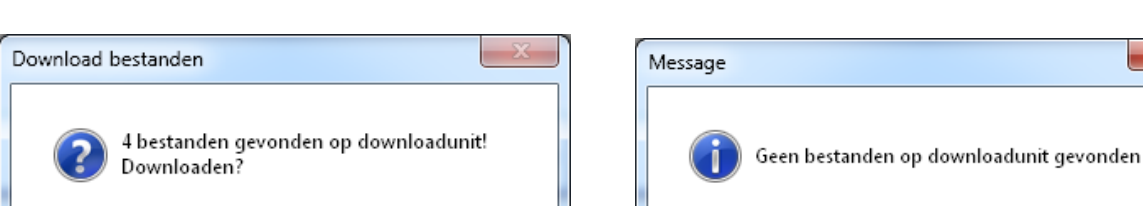

#### Kaartlezer

Als u een losse USB - chipkaartlezer heeft, dan kunt u deze aansluiten op een USB-poort en kan de kaart rechtstreeks op de PC worden uitgelezen. In dit geval moet ook een **Tacho2Safe** aangesloten zijn. LET OP! Het programma zal niet werken met elk type kaartlezer.

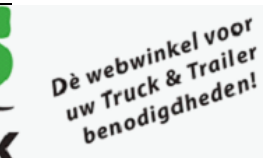

 $\mathbf{x}$ 

OK

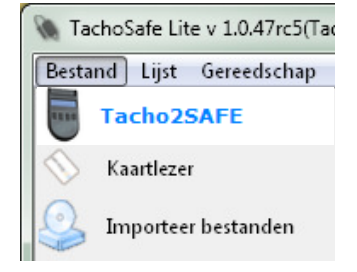

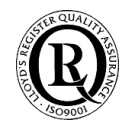

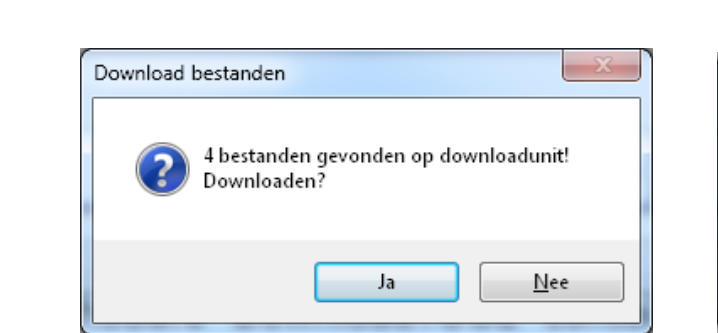

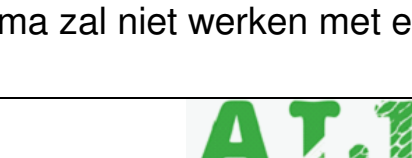

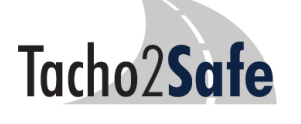

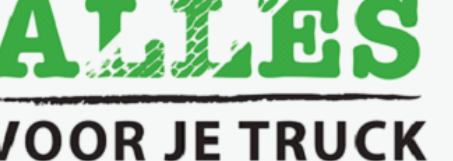

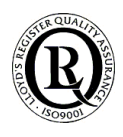

#### Importeer bestanden

Met dit onderdeel importeert u in de software de DDD, A1B, ESM, DTC, DTG, V1b, C1b bestanden die zijn aangetroffen op een pc of een andere mobiele opslagschijf (bijvoorbeeld een USB-stick of downloadkey van een ander merk). Door te klikken op dit menu-item wordt een nieuw venster geopend. Navigeer naar de betreffende bestanden, selecteer ze en klik daarna op de knop "Openen". Als het bestand geschikt is en niet beschadigd is dan zal het worden geladen in de software.

**Noot**: import functioneert alleen als er een **Tacho2Safe** is aangesloten.

## Menu "Lijst"

#### Chauffeurs

De gegevens en de activiteiten van de opgeslagen chauffeurs kunnen worden ingezien.

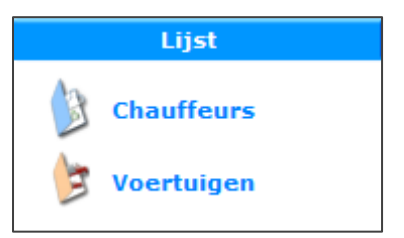

#### Voertuigen

De gegevens en de activiteiten met de opgeslagen voertuigen kunnen worden ingezien.

#### Menu "Rapporten"

Opmerking vooraf: De tijden en data worden in de tachograaf en op de kaarten opgeslagen in UTC.

UTC = de tijd op de nulmeridiaan (welke door het Engelse Greenwich loopt). De oude benaming is GMT (Greenwich Mean Time).

Alle tijden in elke operatie worden verwerkt als UTC maar in de software weergegeven in de lokale tijd.

Hierdoor worden de gegevens van de bestuurder of het voertuig weergegeven in GMT + tijdsverschil + winter- of zomertijd, afhankelijk van de regionale instelling.

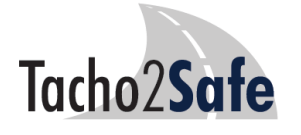

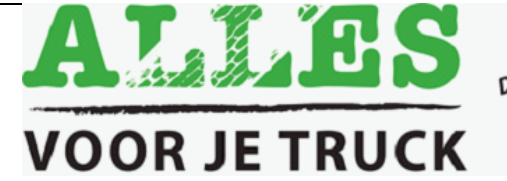

De webwinkel voor<br>De webwinkel voor<br>De "Truck gneden! De webwinkel voor<br>De webwinkel voor<br>uw Truck & Trailer!<br>uw onodigdheden! webwing Traile.<br>W Truck & Traile.<br>benodigdheden!

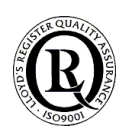

#### Overtredingen

U kunt een periode en chauffeur selecteren en diens overtredingen inzien. Afdrukbaar.

#### Werkuren

U kunt een periode kiezen waarin u de samenvatting van uw chauffeurs activiteiten kunt inzien. Afdrukbaar.

#### Grafische Activiteiten

De grafische weergave van de activiteiten van

de chauffeur in een bepaald tijdsbestek. Afdrukbaar.

#### Activiteiten

De gedetailleerde lijst van de activiteiten van de chauffeur. Afdrukbaar.

#### Gedetailleerde snelheid

U kunt een grafiek van de snelheid zien van de geselecteerde dag. Er is geen snelheid van de data voor elke dag. Bij download van de snelheid kan men doorgaans de snelheidgegevens van de laatste paar dagen zien.

#### Voorvallen en fouten

U kunt de verschillende handelingen van de chauffeurs en andere storingmeldingen inzien. Afdrukbaar.

#### Menu Gereedschap

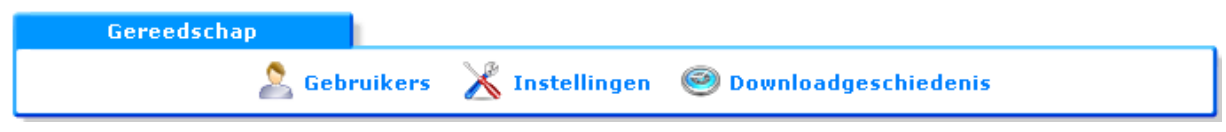

#### Gebruikers

**Tacho2Safe** 

Hier is waar u kunt het standaard wachtwoord (1234) kunt wijzigen en nieuwe gebruikers kunt toevoegen aan het systeem. Deze nieuwe gebruikers kunt u al dan niet

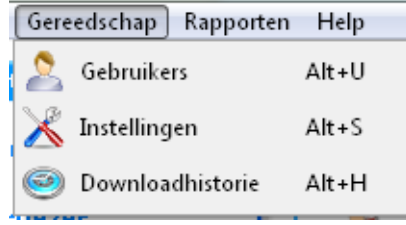

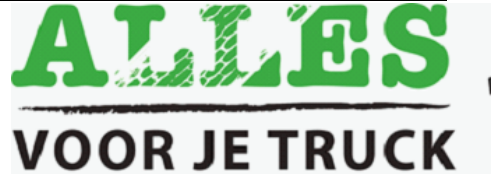

De webwinkel voor<br>De webwinkel voor<br>De w Truck aneden! Je webwinkel voor<br>Je webwinkel voor<br>uw Truck & Trailer!<br>uw henodigdheden! webwing Traile.<br>W Truck & Traile.<br>benodigdheden!

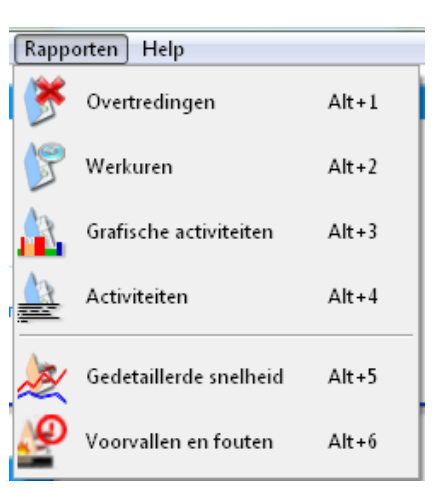

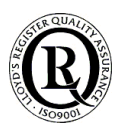

beheerderrecht (administrator) geven. Degenen met administratorrechten hebben toegang tot alle menu-items, terwijl anderen dat recht niet hebben.

#### Instellingen

Hier kunt u de parameters van de Tacho2Safe instellen. Dus de gegevens die u wilt dat ze door de Tacho2Safe worden gedownload. Dit kan ook via de functietoetsen op de Tacho2Safe zélf. U kunt in dit scherm o.a. de periode instellen waarover u de gegevens wilt downloaden (de standaard download is de laatste 90 dagen). **TIP**: Het uitschakelen van de snelheid (waarvan download niet verplicht is) versnelt de duur van het downloaden aanzienlijk.

#### Downloadgeschiedenis

U kunt o.a. de datum van verwerking en de invoermethode zien die werd gebruikt voor de gedownloade of ingevoerde bestanden.

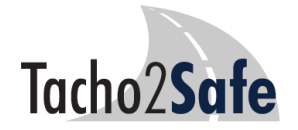

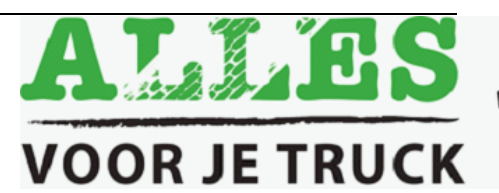

De webwinkel voor<br>De webwinkel voor<br>De w Truck aneden! De webwinkel voor<br>De webwinkel voor<br>uw Truck & Trailen!<br>uw senodigdheden! webwing<br>Iw Truck & Trailer!<br>benodigdheden!

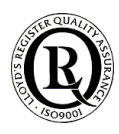

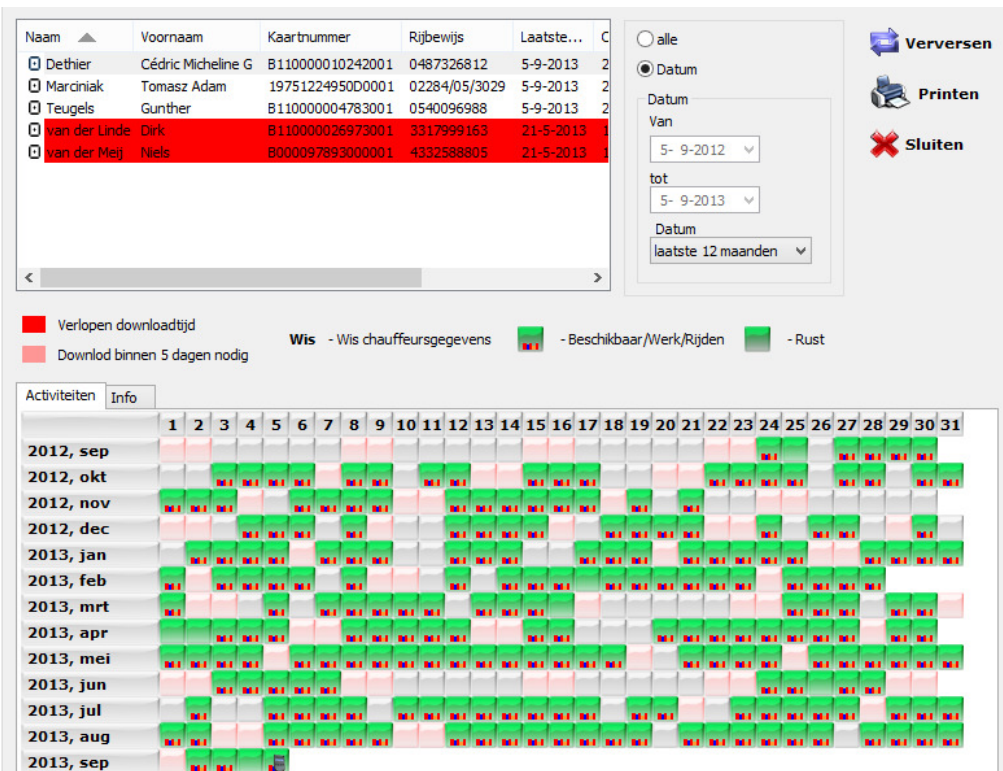

## Hoe de menu-titel "LIJST" te gebruiken

#### Gebruik van menu-item "Chauffeurs

Klik op Chauffeurs. De chauffeurslijst wordt weergegeven in het bovenste kader van het venster. Het enige wat u hoeft te doen is klikken op de naam van chauffeurs en de weergave wordt blauw. Dubbelklik op de naam van één van de chauffeurs. De activiteiten van de chauffeur worden vervolgens weergegeven in het onderste venster. Zie het voorbeeld.

Als de naam van de chauffeur in het rood verschijnt betekent dit dat de termijn van 28 dagen waarin de gegevens hadden moeten worden gedownload, is verstreken. Om een chauffeur uit deze lijst te wissen selecteert u de naam van de chauffeur en drukt u op de DEL-toets op het toetsenbord. De bestanden blijven wel in de back-upmap staan.

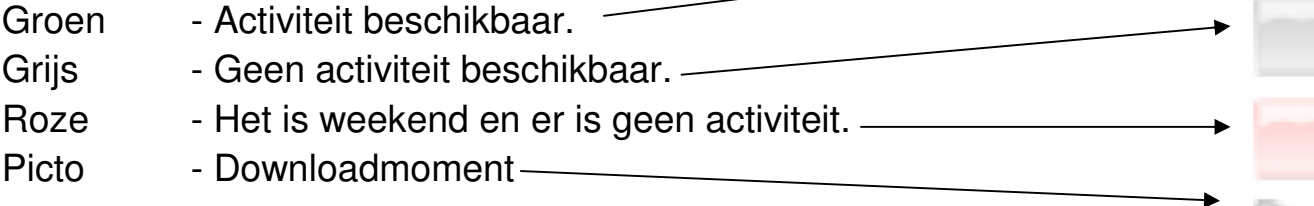

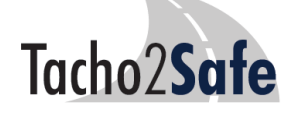

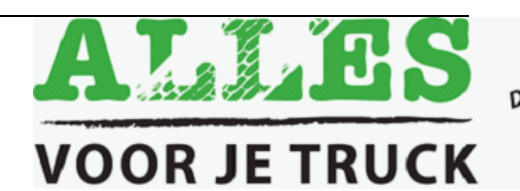

De webwinkel voor<br>De webwinkel voor<br>De wruck aheden! Je webwinkel voor<br>Je webwinkel voor<br>uw Truck & Trailer!<br>uw henodigdheden! webwing Traile.<br>W Truck & Traile.<br>benodigdheden!

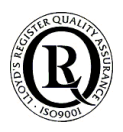

## Als u de activiteiten voor de een bepaalde dag wilt zien klikt u op het groene blokje bij de gewenste dag en een nieuw venster zal verschijnen:

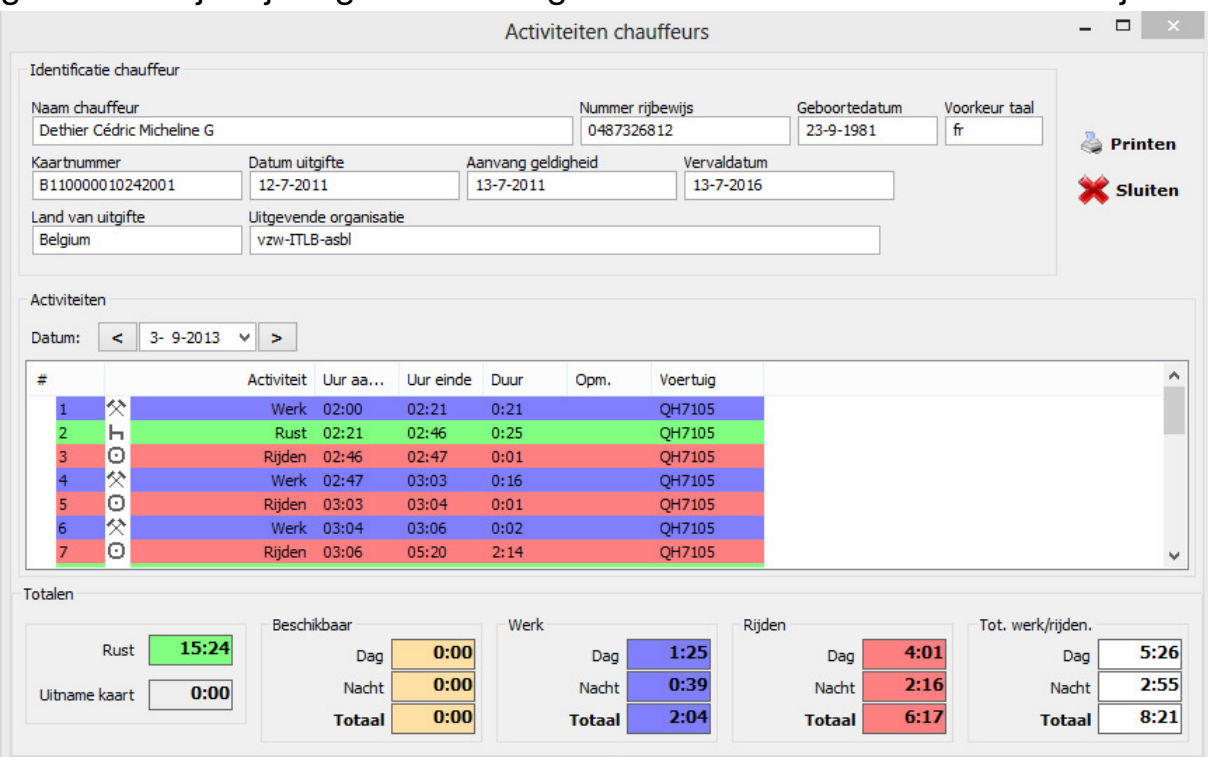

In dit scherm ziet u o.a. de chauffeursgegevens, zijn kaartgegevens vinden en het nummer van het rijbewijs.

Daaronder ziet u de gedetailleerde beschrijving van de activiteiten met de begin- en eindtijden, alsmede een kolom Opm. (opmerkingen). De W of de ? betekenen dat de chauffeurskaart uit de tachograaf is genomen na de activiteit. De letter M geeft die activiteiten aan die handmatig zijn ingevoerd door de chauffeur.

In de laatste kolom zien we de gegevens van de gebruikte voertuigen. Aan de onderkant van het scherm bevindt zich een overzicht van de verschillende activiteiten, de totale rijtijd en de totale werktijd etc. Klik op Sluiten om terug te keren naar het hoofdmenu.

#### Gebruik van menu-item "Voertuigen"

Klik op "voertuigen". De voertuiglijst wordt weergegeven in het bovenste deel van het scherm. Klik op het voertuig dat u wilt bekijken en het zal worden geselecteerd (blauw). Daarna klikt u op de knop Vernieuwen, die

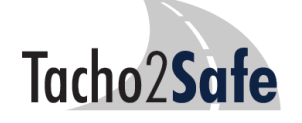

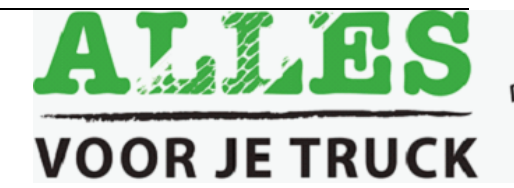

De webwinkel voor<br>De webwinkel voor<br>Iruck & Ireden! De webwinkel voor<br>De webwinkel voor<br>uw Truck & Trailen!<br>uw tenodigdheden! webwing Traile.<br>W Truck & Traile.<br>benodigdheden!

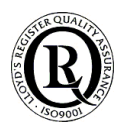

is aan de rechterkant van het venster. U kunt ook dubbelklikken op het geselecteerde voertuig. De periode is vrij te kiezen. De activiteiten kunnen worden gezien in het onderste deel van het venster. Zie het voorbeeld hieronder:

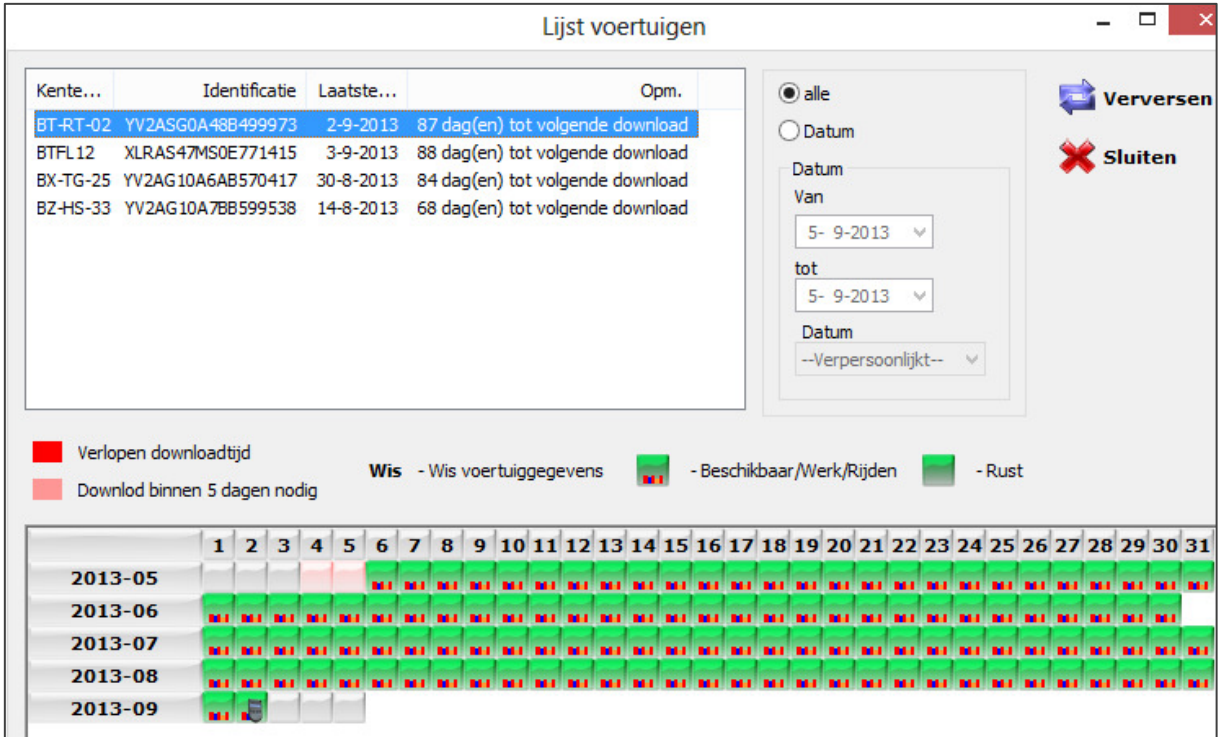

Als het voertuig in de lijst in het rood verschijnt betekent dit dat de termijn van 90 dagen, waarbinnen de gegevens hadden moeten worden gedownload, is overschreden.

Om het voertuig (en alle gegevens in verband met dit voertuig) te wissen selecteert u de naam van het voertuig en druk op de DEL-toets op het toetsenbord. U wordt door de software gevraagd de verwijdering te bevestigen in een apart dialoogvenster.

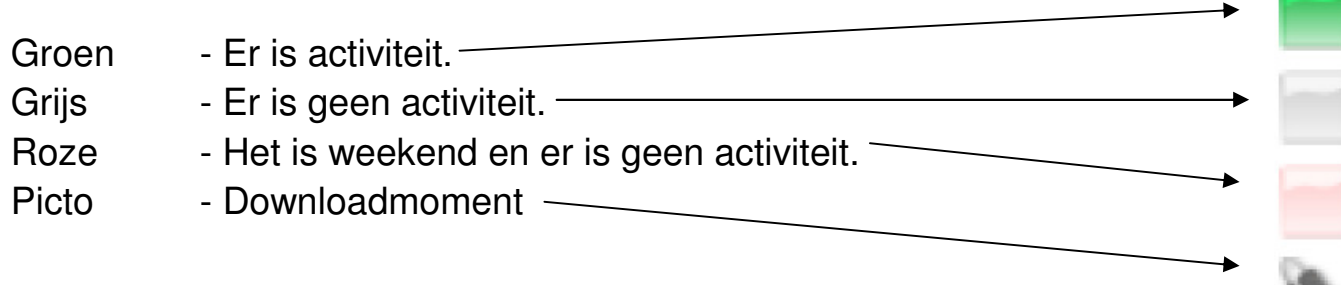

Als u de activiteiten voor de een bepaalde dag wil zien klikt u op het groene blokje bij de gewenste dag en een nieuw venster zal verschijnen:

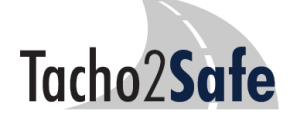

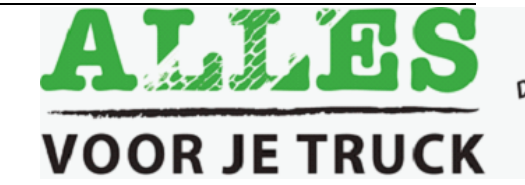

De webwinkel voor<br>De webwinkel voor<br>De w Truck aneden! Je webwinkel voor<br>Je webwinkel voor<br>uw Truck & Trailer!<br>uw henodigdheden! webwing Traile.<br>W Truck & Traile.<br>benodigdheden!

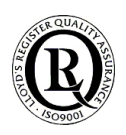

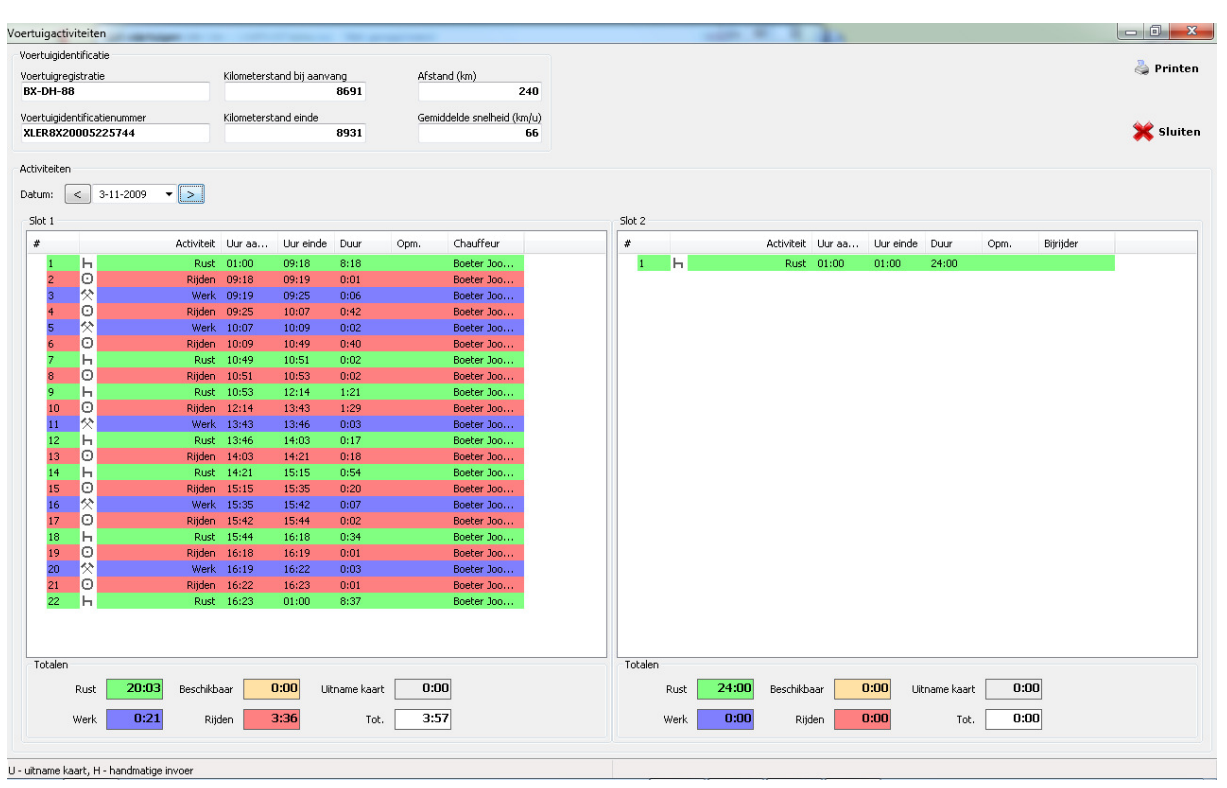

In deze tabel kunt u o.a. het kenteken vinden, het identificatienummer, de afgelegde kilometers (vanaf de start van de dag tot het einde) etc. Daaronder ziet u de details van de activiteiten die zijn gedownload uit de tachograaf: start en einde werkzaamheden, de periode, Opm. (opmerkingen) en tenslotte de naam van de chauffeur en bijrijder (als die er was). W of ? betekenen dat de chauffeurskaart niet is gebruikt. M betekent dat de activiteit handmatig is ingevoerd door de chauffeur. De onderste helft van het venster geeft een totaaloverzicht van de verschillende activiteiten (rijden, werken, beschikbaarheid of rust). Het toont het tijdstip dat de kaart is uitgenomen uit de tachograaf en tenslotte de totale rij-en werktijden

Klik op Sluiten om terug te keren naar het hoofdmenu.

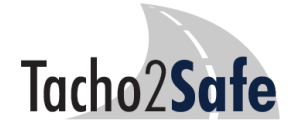

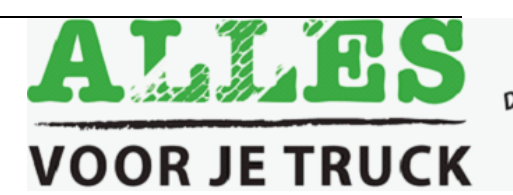

De webwinkel voor<br>De webwinkel voor<br>"Truck aneder" De webwinkel voor<br>De webwinkel voor<br>uw Truck & Trailer!<br>uw tenodigdheden! webwing<br>In Truck & Trailer<br>benodigdheden!

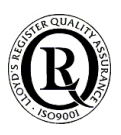

## Hoe de menu-titel "RAPPORTEN" te gebruiken

#### Rapportage overtredingen

Hier kunt u zien of de rij-en rusturen werden overschreden alsmede andere overtredingen. Als u klikt op het menu-item Overtredingen wordt het volgende venster geopend:

Selecteer de naam van de chauffeur die u wilt inzien en de begin- en einddata van de gewenste periode. U kunt zelfs een vooraf bepaalde periode (bijvoorbeeld "deze

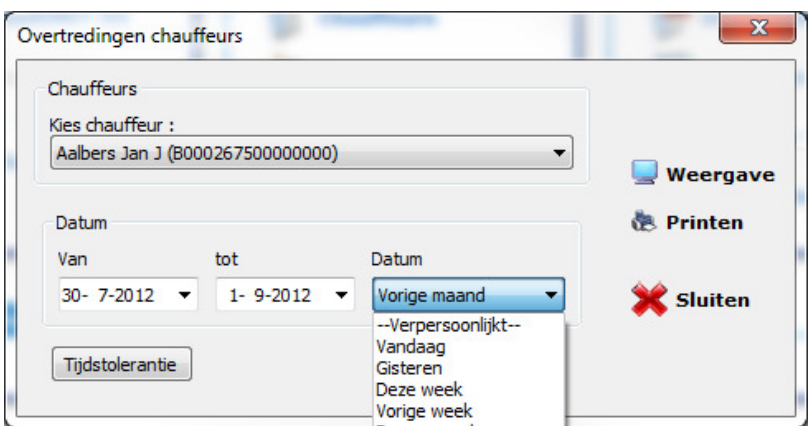

week", "dit jaar", enzovoort) kiezen. Klik daarna op de knop Weergave.

#### Een nieuw venster zal verschijnen:

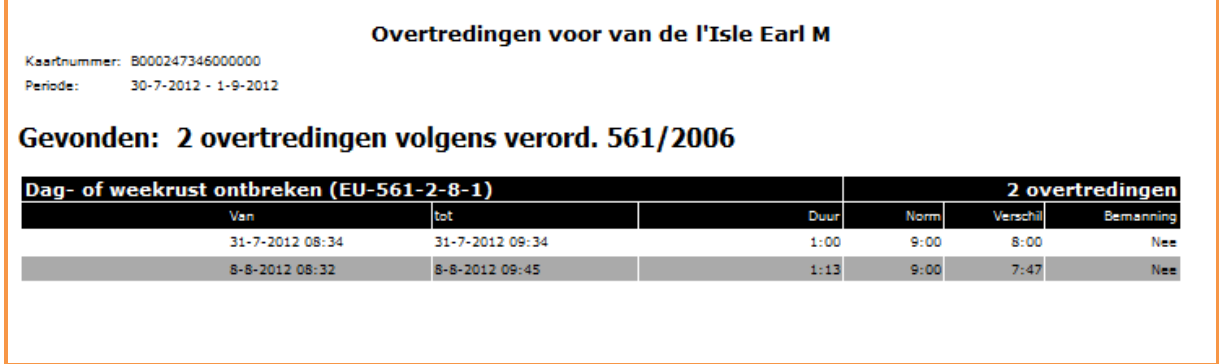

De gevonden overtredingen zullen worden getoond. Bijvoorbeeld de secties langer de 4 uur en 30 minuten, de rijtijden langer dan 10 uur per dag en ontbrekende dag- en/of weekrust. De software geeft de aard van de overtreding, de norm, de tijd waarmee de norm is overschreden of de verschillen.

Tacho<sub>2</sub>Safe

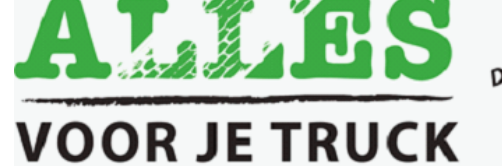

De webwinkel voor<br>De webwinkel voor<br>Truck aneden! Je webwinkel voor<br>Je webwinkel voor<br>uw Truck & Trailen!<br>uw tenodigdheden! webwing Traile:<br>W Truck & Traile:<br>benodigdheden!

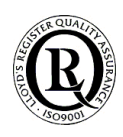

Sommige evaluatieparameters kunnen ook worden ingesteld. Hiervoor klikt u op de knop "Tijdstolerantie". De parameters kunnen worden ingesteld op basis van individuele behoeften binnen uw onderneming. Ter voorkoming van het hierdoor niet onderkennen van frequente overtredingen adviseren wij u deze optie met zorg of in het geheel niet toe te passen. Door te klikken op de juiste knop

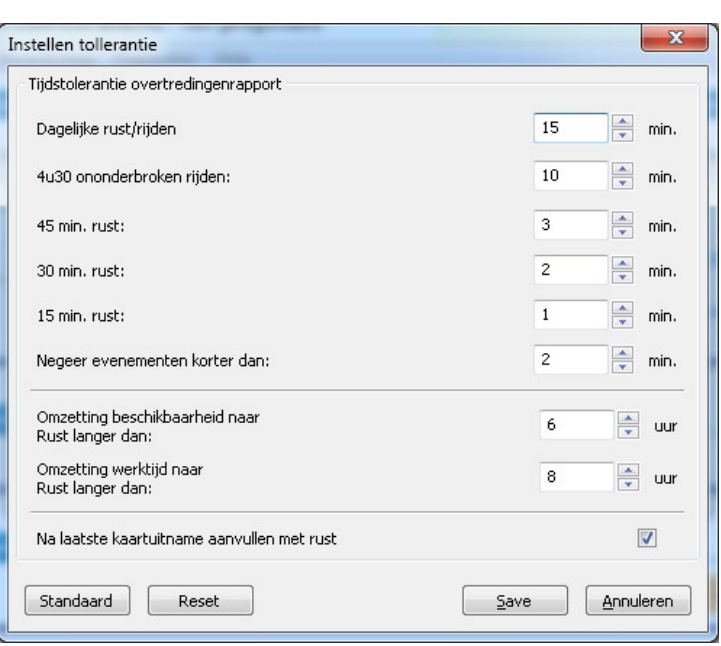

zet u hem uit of gebruikt u de standaardwaarden.

Met de knop "Reset" zet u de waarden op 0 (nul).

#### Rapportage werkuren

U kunt inzage hebben in het totaal van de activiteiten van de chauffeurs. Klik op de knop Werkuren en het volgende venster zal verschijnen:

Selecteer de gewenste chauffeur uit de lijst, de begin- en einddatum van de gewenste periode of een vooraf bepaalde periode (deze week, dit jaar, etc.). Klik daarna op de knop Weergave.

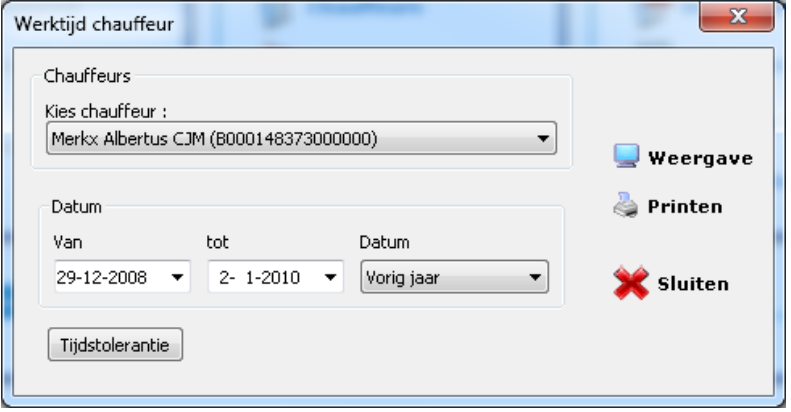

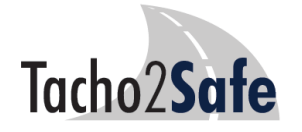

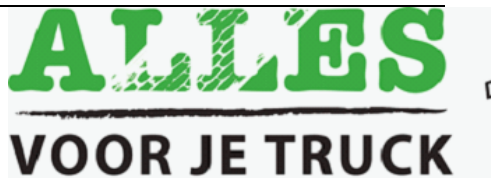

De webwinkel voor<br>De webwinkel voor<br>Truck aneden De webwinkel voor<br>De webwinkel voor<br>uw Truck & Trailen!<br>uw cnodigdheden! webwing<br>In Truck & Trailer<br>benodigdheden!

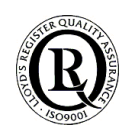

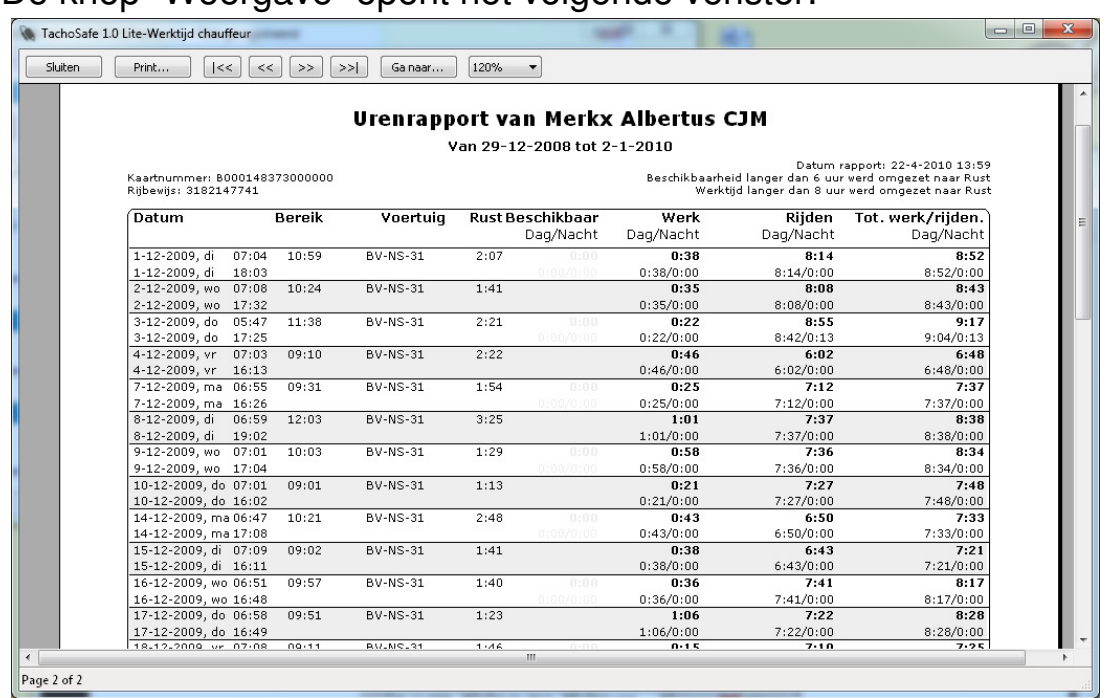

De knop "Weergave" opent het volgende venster:

Met de knoppen boven in het scherm kunt u scrollen door de pagina's, inzoomen, uitzoomen en sluiten.

De volgende gegevens zullen verschijnen in deze lijst: datum en tijd, bereik (totale afwezigheid), identificatiegegevens, de verschillende activiteiten en hun duur en ten slotte de totale werk- en rijtijden.

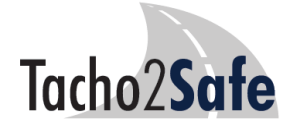

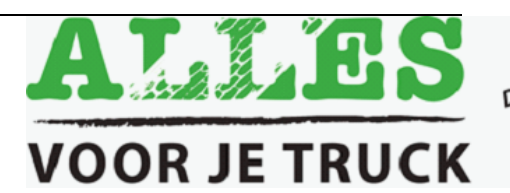

De webwinkel voor<br>De webwinkel voor<br>De w Truck & Trailen! De webwinkel voor<br>De webwinkel voor<br>uw Truck & Trailer!<br>uw nenodigdheden! s webwing<br>Iw Truck & Trailer<br>benodigdheden!<br>benodigdheden!

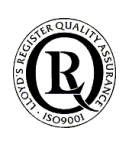

#### Rapportage "activiteiten in grafische vorm"

Maak gebruik van een grafische tabel om de activiteiten per dag weer te geven van de geselecteerde chauffeur.

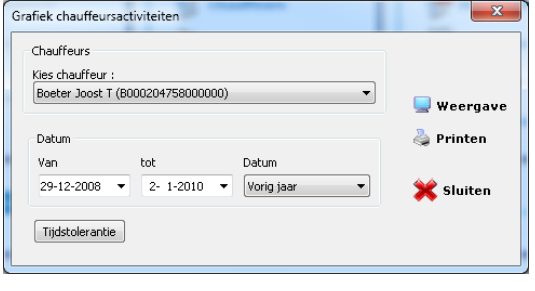

Klik op de knop "grafiek activiteiten" en het volgende venster wordt geopend:

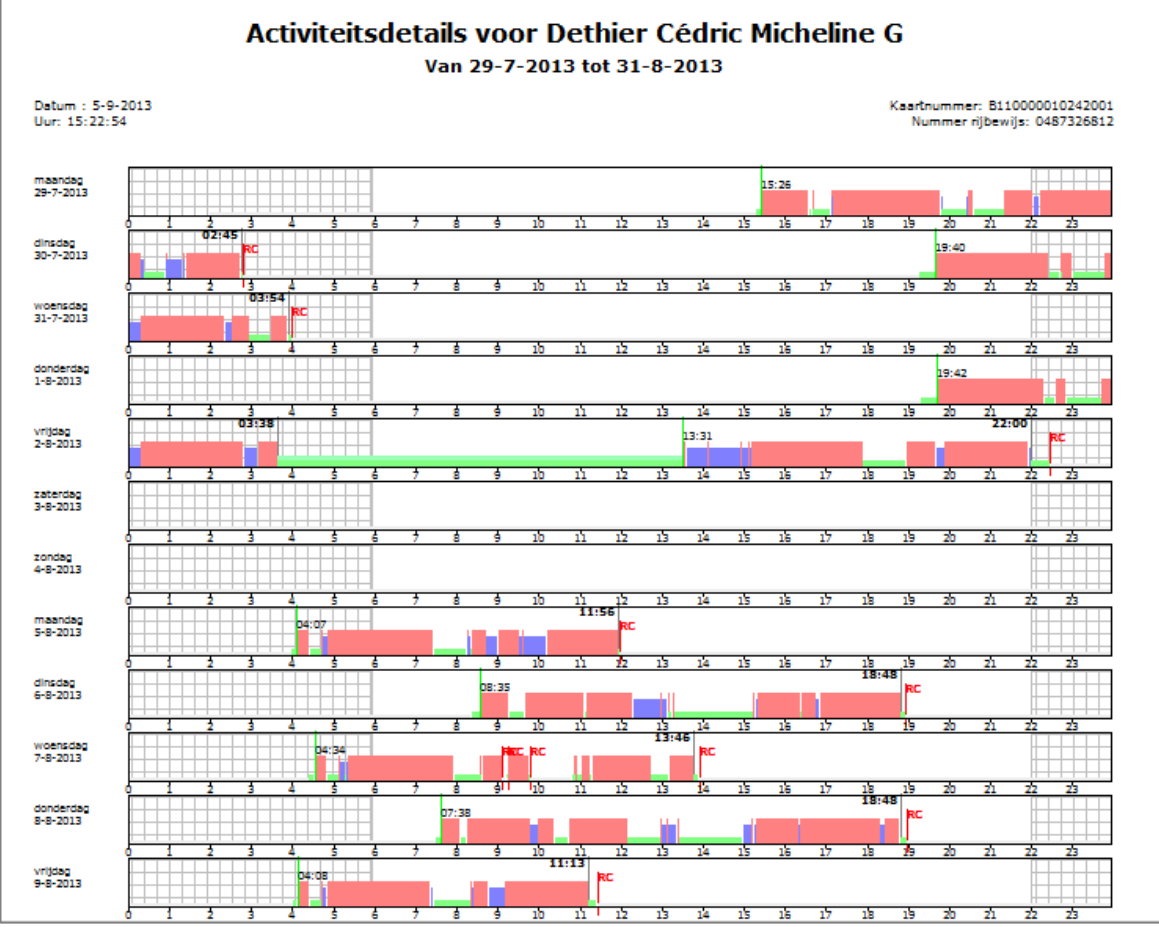

Selecteer de gewenste chauffeur uit de lijst, de gewenste periode of een van de vooraf gedefinieerde periode (deze week, dit jaar, enzovoort). Klik daarna op de knop Weergave.

Met de knoppen boven in het scherm scrollt u door de pagina's, kunt u in- en uitzoomen en sluit u het venster. Onderaan elke pagina ziet u een verklaring van de gebruikte Beschikbaar symbolen:

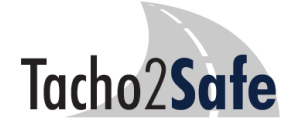

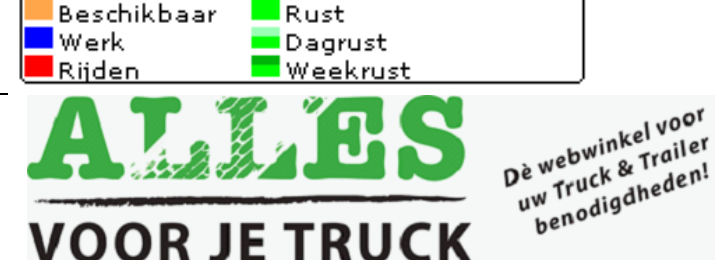

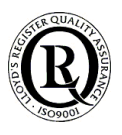

#### Activiteitenverslag

U vindt informatie over de individuele activiteiten per chauffeur over een

bepaalde periode. Klik op het menu-item activiteiten en het volgende venster verschijnt:

Selecteer de gewenste chauffeurs uit de lijst, de beginen einddatum van de gewenste periode of een van de vooraf gedefinieerde periode (deze week, dit jaar, etc.).

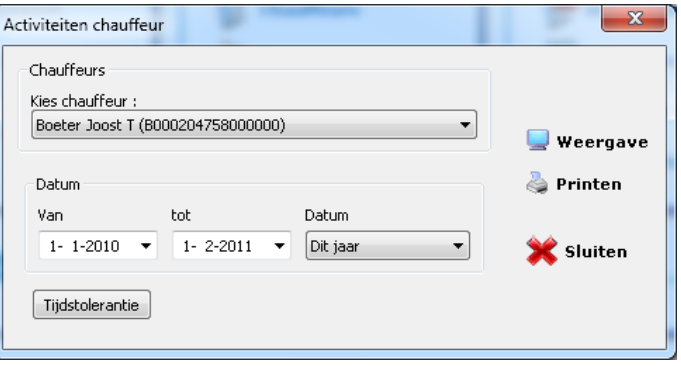

Daarna drukt u op de knop Weergave en u ziet een dergelijk rapport:

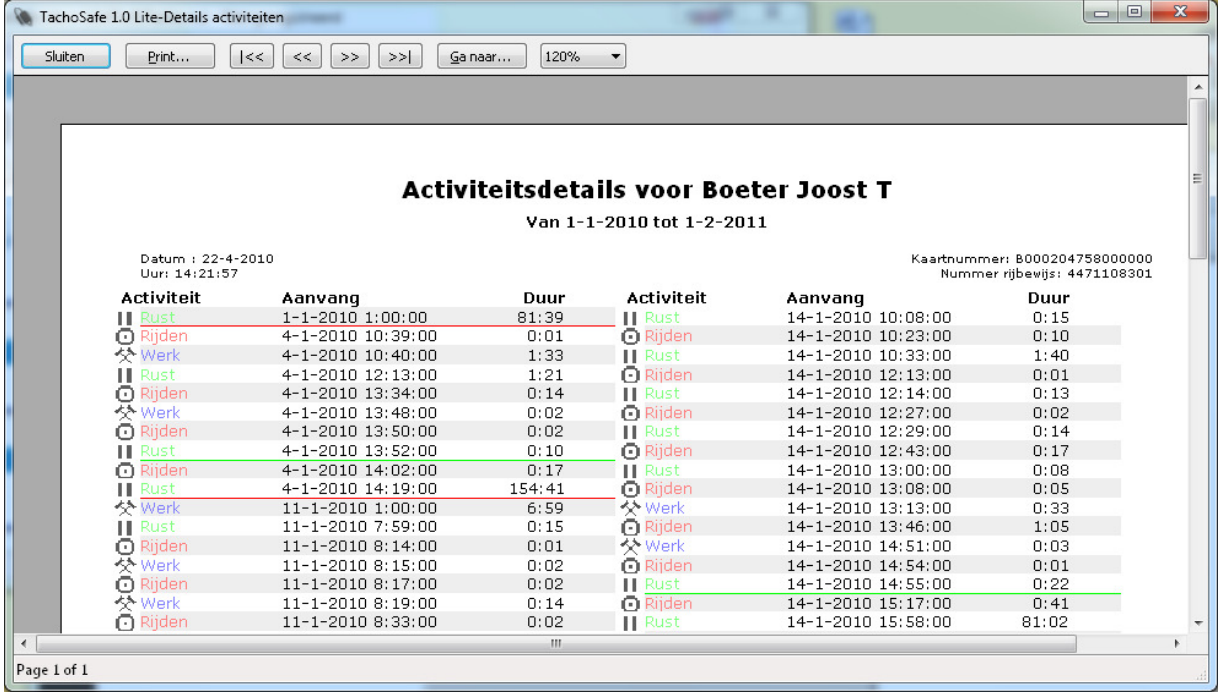

Met de knoppen boven in het scherm kunt u scrollen door de pagina's, inzoomen, uitzoomen en sluiten. De activiteiten worden weergegeven in kolommen. Het vraagteken (?) geeft aan op welke data de kaart niet is geplaatst.

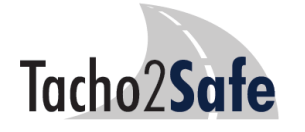

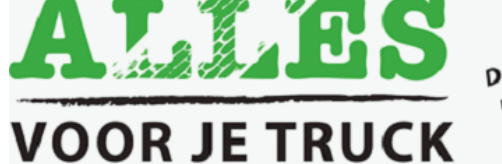

De webwinkel voor<br>De webwinkel voor<br>De w Truck seneden! De webwinkel voor<br>De webwinkel voor<br>uw Truck & Trailen!<br>uw nenodigdheden! webwing<br>Iw Truck & Trailer!<br>benodigdheden!

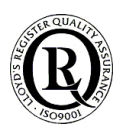

## Hoe de menutitel "Gereedschap" te gebruiken

#### Gebruikers

Klik op deze knop en het volgende menu verschijnt:

Klik op "admin" en daarna op de knop Wijzigen.

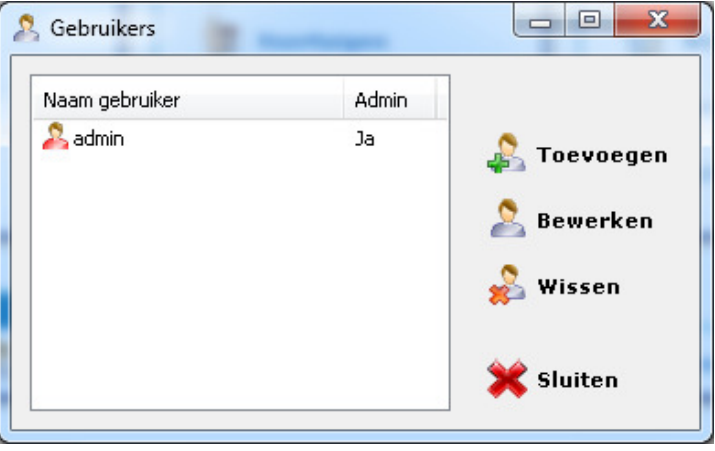

Het venster hieronder wordt getoond:

Het standaard wachtwoord kan worden gewijzigd (het standaardwachtwoord is **1234**). Men dient het nieuwe wachtwoord in te voeren in twee velden (Wachtwoord en Herhaal). Klik vervolgens op de knop OK.

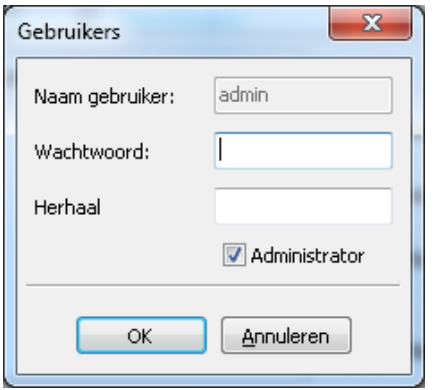

U kunt ook nieuwe gebruikers toevoegen aan de lijst. Laten we als voorbeeld de naam van de nieuwe gebruiker "user" nemen.

Dan een wachtwoord invoeren voor deze nieuwe gebruiker, twee keer. Als geen vinkje geplaatst werd bij "administrator" heeft de zojuist aangemaakte gebruiker geen recht om de gegevens te bekijken. Alleen de invoer en het downloaden zal toegestaan worden aan deze gebruiker. Als een ingelogde gebruiker geen beheerderrechten heeft dan zullen in het hoofdmenu de meeste functies grijs worden weergegeven.

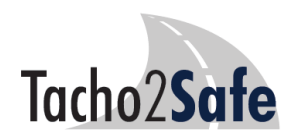

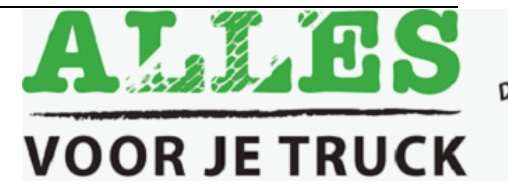

De webwinkel voor<br>De webwinkel voor<br>De w Truck se Trailen! Je webwinkel voor<br>Je webwinkel voor<br>uw Truck & Trailer!<br>uw tenodigdheden! webwing Trailer<br>W Truck & Trailer<br>benodigdheden!

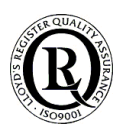

#### Instellingen

Klik op het menu-item Instellingen en dit venster wordt geopend:

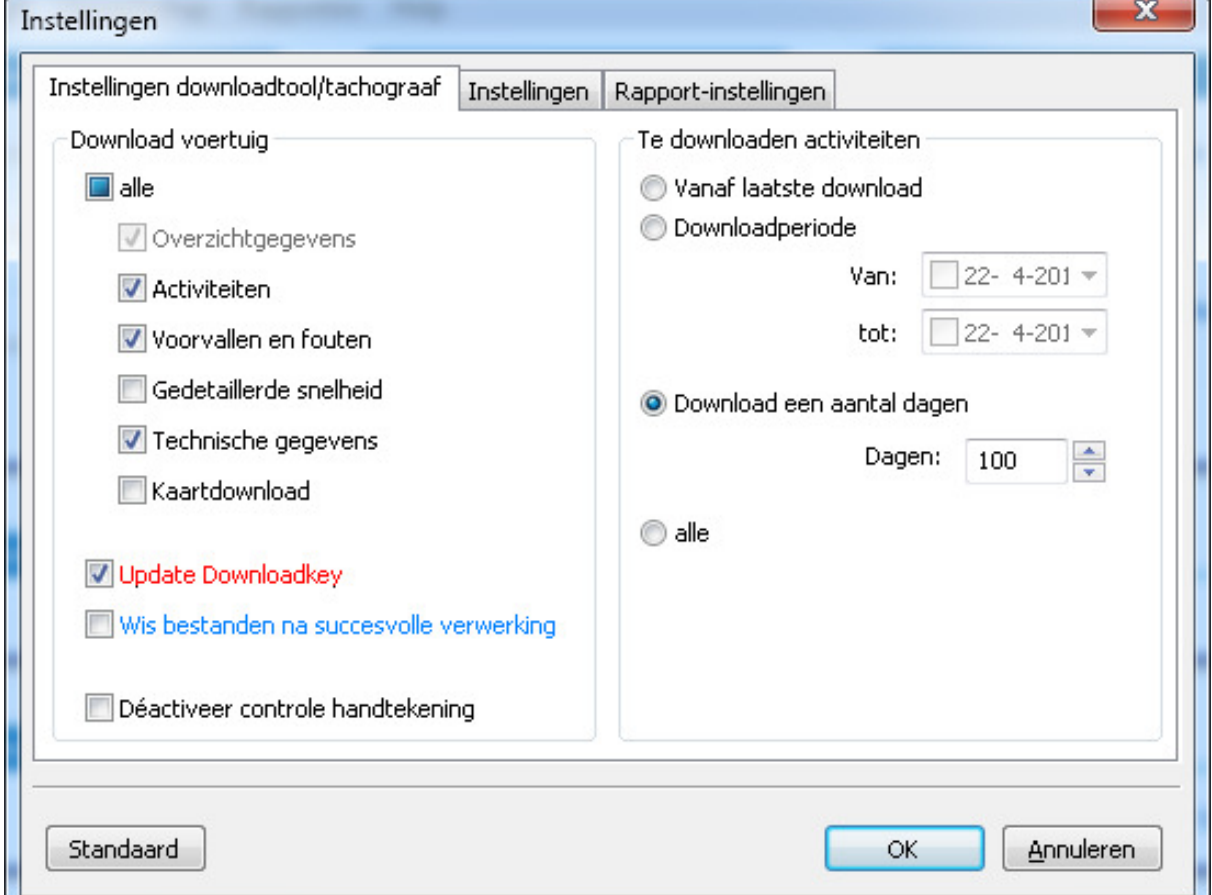

#### Tabblad "Instellingen downloadtool/tachograaf".

Hier kunt u de parameters van de **Tacho2Safe** instellen. Dus de gegevens die u wilt dat ze door de **Tacho2Safe** worden gedownload. Een groot deel van deze instellingen kan ook via de functietoetsen van de Tacho2safe worden ingesteld. U kunt o.a. de periode instellen waarover u de gegevens wilt downloaden (de standaard download is 90 dagen).

**TIP:** Het uitschakelen van de snelheid (waarvan download niet verplicht is) versnelt de duur van het downloaden aanzienlijk.

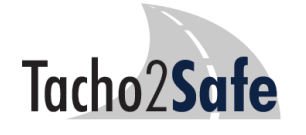

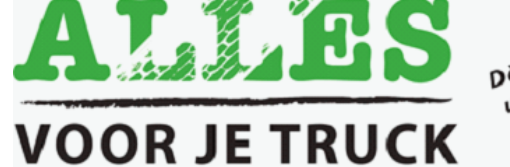

De webwinkel voor<br>De webwinkel voor<br>De w Truck seneden! De webwinkel voor<br>De webwinkel voor<br>uw Truck & Trailer!<br>uw nenodigdheden! webwing<br>Iw Truck & Trailer<br>benodigdheden!<br>benodigdheden!

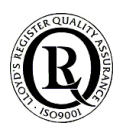

In de kolom aan de linkerkant ziet u de parameters voor de gegevns die u kunt downloaden vanuit de digitale tachograaf. Alleen de aangevinkte parameters zullen worden gedownload naar de **Tacho2Safe** .

Als "kaartdownload" is aangevinkt dan is het noodzakelijk dat de chauffeurskaart naast de bedrijfskaart wordt ingebracht. Door dit te doen worden zowel de tachograafgegevens als bestuurderskaartgegevens gedownload naar de **Tacho2Safe** .

Als "update downloadkey" is aangevinkt dan zullen (indien beschikbaar) de huidige parameters op de **Tacho2Safe** worden ververst.

Door het aanvinken van de optie "Wis bestanden na een succesvolle verwerking" geeft u aan dat het programma de bestanden op de **Tacho2Safe** (die met succes werden gedownload en die reeds zijn verwerkt op de PC) verwijdert. Deze instelling is alleen van toepassing op nog niet verwerkte bestanden. De bestanden verwerkt vóór deze instelling werd toegepast blijven ongewijzigd op de **Tacho2Safe** staan en kunt u desgewenst handmatig verwijderen (via Windows Verkenner).

Door het selecteren van de optie "Deactiveer controle handtekening" schakelt u de verwerking van bestanden uit die zijn beschadigd, die werden veranderd met een extern apparaat of misschien zelfs werden vervalst. De gegevens van de tachograaf kunnen niet worden gedownload als deze optie actief is.

De downloadinterval kan worden ingesteld in de kolom aan de rechterkant. Standaard hanteert de DownloadTOOL de laatste 90 dagen.

#### Tabblad "Instellingen".

Door te klikken op het tabblad "Instellingen" kunt u de taal van de applicatie instellen.

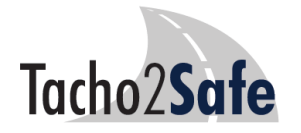

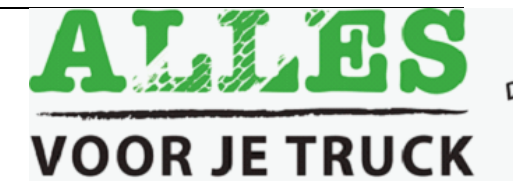

De webwinkel voor<br>De webwinkel voor<br>University anden De webwinkel voor<br>De webwinkel voor<br>uw Truck & Trailer!<br>uw nodigdheden! webwing<br>Iw Truck & Trailer!<br>benodigdheden!

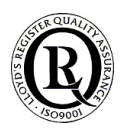

### **ZEER BELANGRIJK!!**

Tijdens installatie verschijnt er een snelkoppeling op het bureaublad met de naam "Tachosafe Backup". De bestanden worden standaard in een lokale map bewaard (C:\TachoSafe 1.0 Lite\backup). U kunt bij

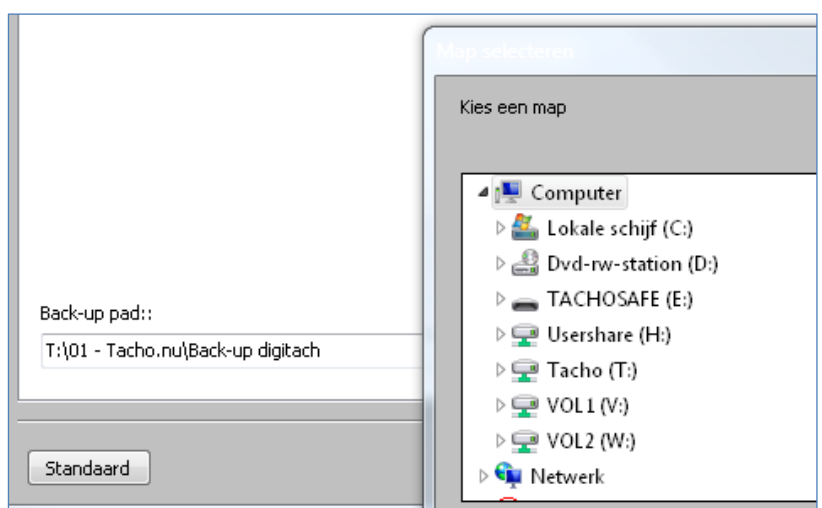

het tabblad "Instellingen" dit pad wijzigen. Dit kan bijvoorbeeld op een server, memorystick, externe harde schijf of cloudserver. Indien van toepassing verplaatst u bestanden die zich in de lokale backupmap bevinden naar de server of extern opslagmedium.

Wij adviseren bovendien om periodiek back-ups te maken van de backup map. Dit is noodzakelijk om gegevensverlies te voorkomen in het geval de harde schijf beschadigd raakt. Externe opslagmedia (externe HD / memorystick etc.) dient u bij voorkeur op een andere locatie te bewaren.

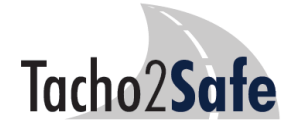

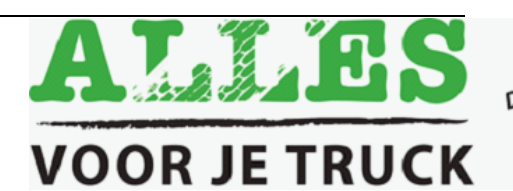

De webwinkel voor<br>De webwinkel voor<br>De "Truck aneden! De webwinkel voor<br>De webwinkel voor<br>uw Truck & Trailer!<br>uw nodigdheden! webwing Trailer<br>W Truck & Trailer<br>benodigdheden!

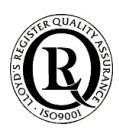

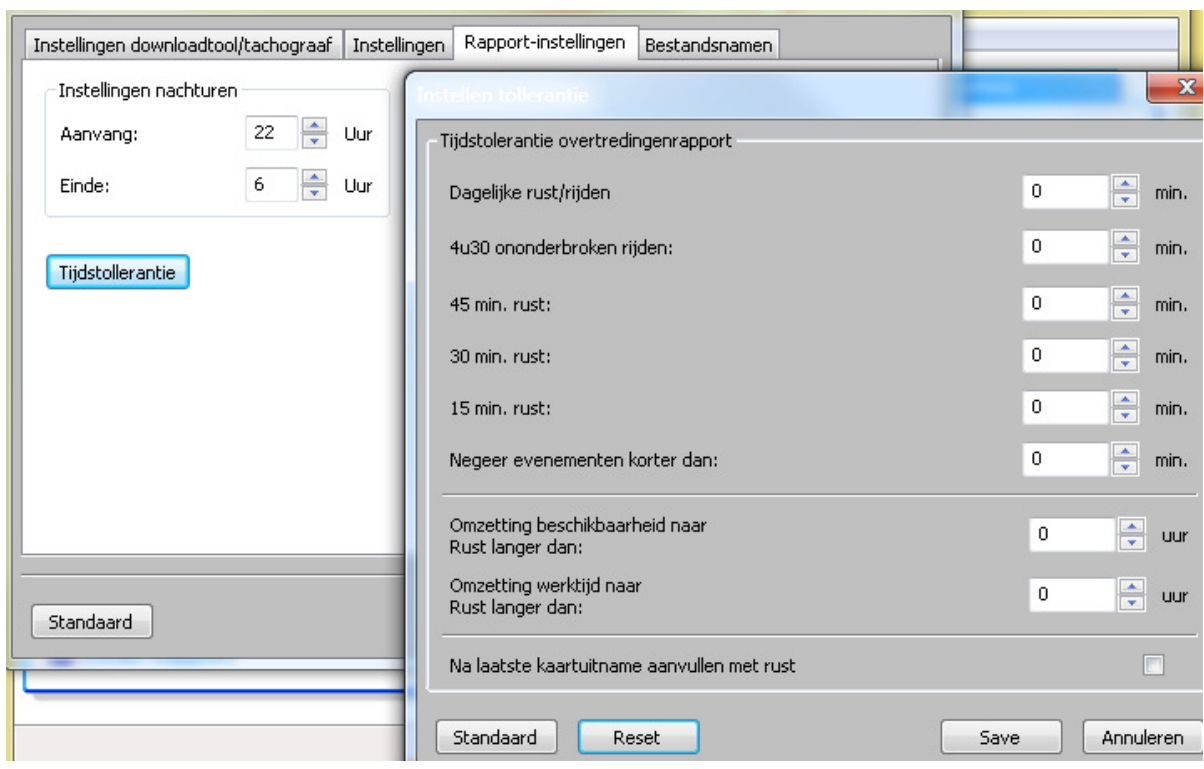

Tabblad "Rapportinstellingen"

Hier heeft u de mogelijkheid om een nachturenindicatie in te stellen. Ook de tijdstolerantie t.b.v. het overtredingenrapport. Met de knop "Reset" zet u alle waarden op 0 (nul). Aangezien andere instellingen een correcte controle van de activiteiten in de weg staan adviseren wij u hiermee met zorg om te gaan en deze instellingen puur voor intern gebruik te hanteren.

#### Tabblad "Bestandsnamen"

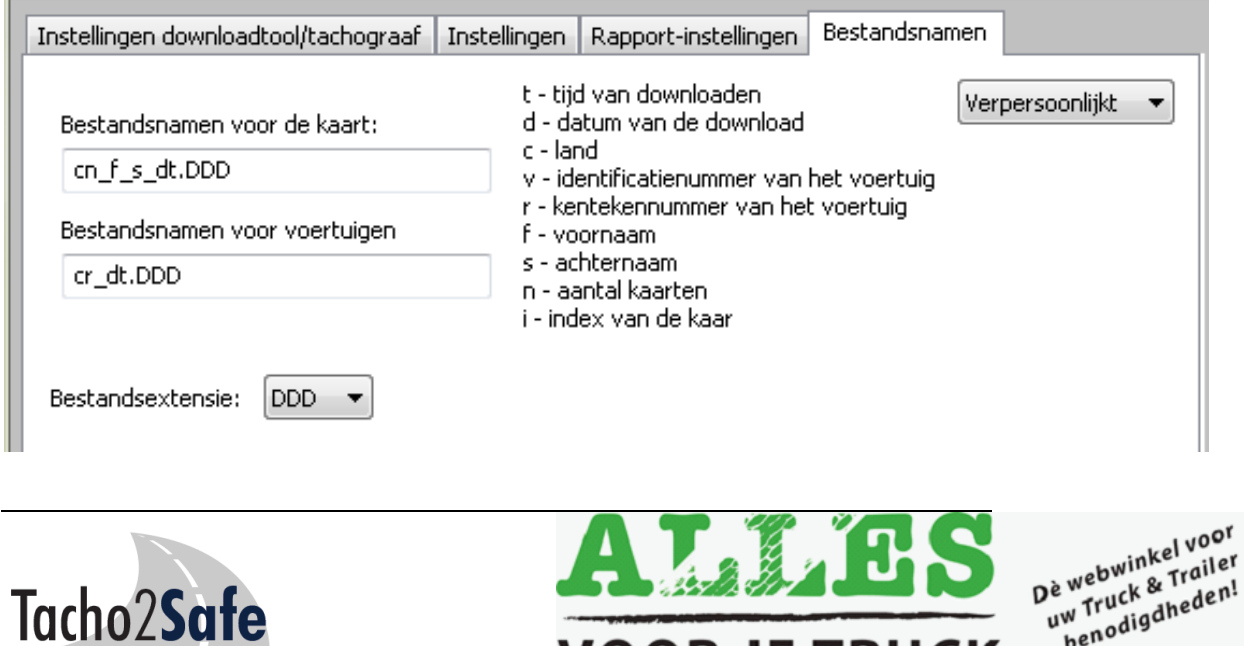

TRUCK

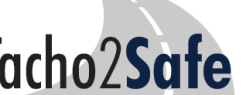

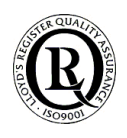

Het programma staat standaard ingesteld om de uitgelezen bestanden te bewaren in het formaat \*.DDD. Dit is het standaardformaat in NL en de ons omringende landen. Indien u een ander formaat wenst kunt u dit instellen via de functieknoppen op de Tacho2Safe. Zie eerder in deze handleiding.

De naam van het bestand bevat de downloaddatum/tijd. Bijvoorbeeld, voor een bestand dat werd gedownload op 20-08-2012 ziet de bestandsnaam ziet er als volgt uit:

20120820101114\_1000000391083000\_ACHTERNAAM\_VOORNAAM.DDD

**Opmerking**: De extensie van een bestand kan zijn: DDD, A1B, ESM, DTG, C1B, V1B.

## Registreren

Bij de eerste opstart van de toepassing wordt u gevraagd om te registreren. Dit is niet verplicht. De functionaliteit van de

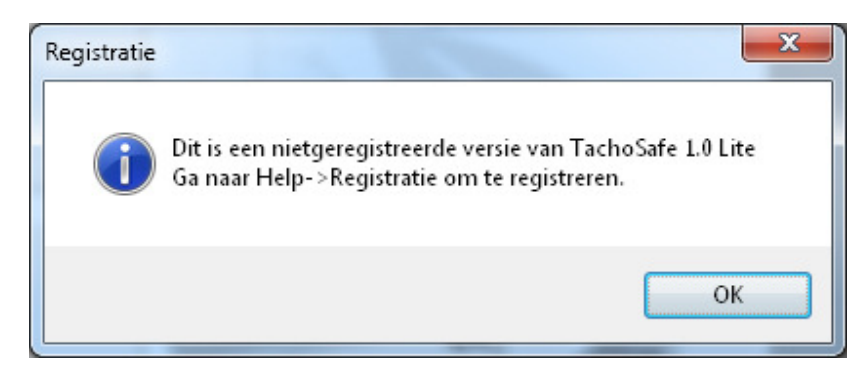

applicatie zal niet worden verminderd door niet te registreren. De verstrekte gegevens wordt alleen gebruikt om ons te helpen in contact te blijven met onze klanten. Om wel te registreren gaat u, zoals het bericht hierboven aangeeft, naar het registratie-item in het Helpmenu.

Vul de velden in en klik op de knop Registreren. U moet een actieve internetverbinding hebben om te kunnen registreren. Als de registratie succesvol is verlopen zult u daarvan een melding ontvangen. Klik op de knop OK, om terug te keren naar het hoofdvenster. Na een geslaagde registratie zal de naam van het bedrijf verschijnen in de header van het programma.

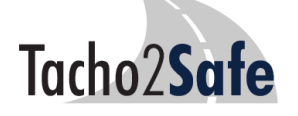

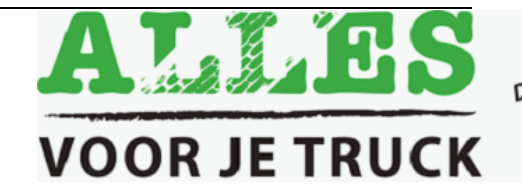

De webwinkel voor<br>De webwinkel voor<br>De w Truck seneden! Je webwinkel voor<br>Je webwinkel voor<br>uw Truck & Trailer!<br>uw tenodigdheden! webwing<br>w Truck & Trailer!<br>w Truck & Traden!<br>benodigdheden!

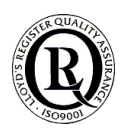

## Belangrijke informatie

- De standaardgebruikersnaam in TachoSafeLite is **admin** en het standaardwachtwoord is **1234**.
- Als na het aansluiten van het apparaat alle LED's oplichten en indien het apparaat continu piept plaats dan de batterijen in het apparaat of verwissel de lege batterijen.
- Tijdens de installatie wordt een snelkoppeling op het bureaublad geplaatst naar de Back-up map. TIP: Verplaats deze (via Instellingen) naar uw server of externe harde schijf / memorystick (voor juiste werking moeten deze wel aangesloten zijn).
- De succesvol verwerkte gegevens worden gekopieerd naar de map Back-up. Vanuit deze map kan men schrijven naar een cd of kopiëren naar een andere vorm van opslag.
- In sommige situaties kan het bestandssysteem van het uitleesapparaat zijn beschadigd. Dan is formatteren vereist. Controleer via Deze Computer of Windows Verkenner of er geen "vreemde" mappen met bestanden op de **Tacho2Safe** staan. Als deze operatie niet afdoende is zal formatteren waarschijnlijk nodig zijn.
- Het geheugen van het apparaat moet altijd worden geformatteerd met FAT of FAT16. **Wees ervan bewust dat Windows standaard FAT32 is.** Wij adviseren u om de hulp van een computerspecialist in te roepen als het gaat om deze operatie.
- In geval van een foutmelding vlak na het aansluiten van het apparaat op de PC probeer dan de parameters in het menu Instellingen te vernieuwen en probeer opnieuw te downloaden.

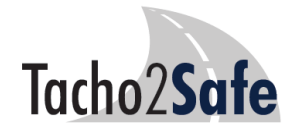

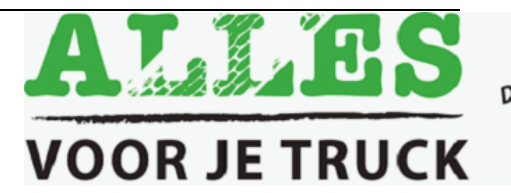

De webwinkel voor<br>De webwinkel voor<br>De w Truck & Trailen! De webwinkel voor<br>De webwinkel voor<br>uw Truck & Trailer!<br>uw nodigdheden! webwing Traile.<br>W Truck & Traile.<br>benodigdheden!

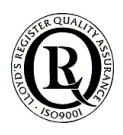

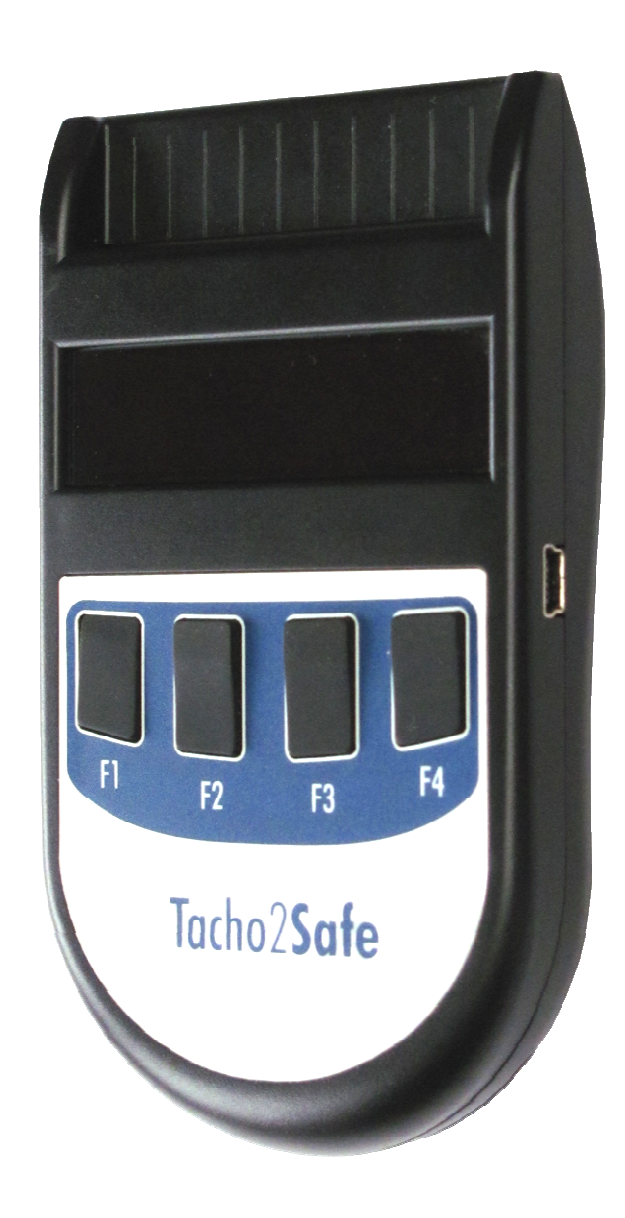

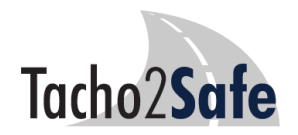

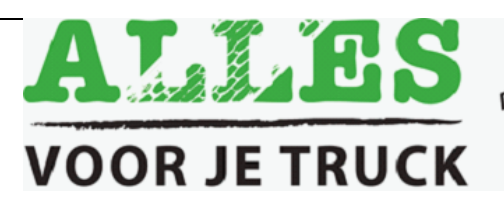

Dè webwinkel voor<br>Dè webwinkel voor<br>uw Truck & Trailer<br>benodigdheden!